# <span id="page-0-0"></span>**Dell™ PowerEdge™ 1750** 시스템 사용 설명서

[시스템 개요](file:///C:/data/systems/pe1750/ko/ug/5w869c10.htm#1039152) [Dell OpenManageServer Assistant CD](file:///C:/data/systems/pe1750/ko/ug/5w869c20.htm#1039152) 사용 [시스템 설치 프로그램 사용](file:///C:/data/systems/pe1750/ko/ug/5w869c30.htm#1039152) <u>[기술 사양](file:///C:/data/systems/pe1750/ko/ug/5w869aa0.htm#1039239)</u><br>[콘솔 재지정 사용](file:///C:/data/systems/pe1750/ko/ug/5w869ab0.htm#1039239) [용어집](file:///C:/data/systems/pe1750/ko/ug/5w869gl0.htm#1037828)

주**:** 주는 컴퓨터를 보다 효율적으로 사용할 수 있는 중요 정보를 제공합니다.

주의사항**:** 주의사항은 하드웨어의 손상 또는 데이타 유실 위험을 설명하며, 이러한 문제를 방지할 수 있는 방법을 알려줍니다.

# 주의**:** 주의는 위험한 상황**,** 심각한 부상 또는 사망할 우려가 있음을 알려줍니다**.**

# 약어 및 머리글자

이 설명서에 사용된 약어 또는 머리 글자의 전체 이름은 "<mark>[용어집](file:///C:/data/systems/pe1750/ko/ug/5w869gl0.htm#1037828)</mark>"을 참조하십시오.

# 본 설명서에 수록된 정보는 사전 통보 없이 변경될 수 있습니다**. © 2002 Dell Computer Corporation.** 저작권 본사 소유**.**

Dell Computer Corporation의 서면 승인 없이 어떠한 방법으로도 무단 복제하는 것을 엄격히 금합니다.

본 설명서에 사용된 상표: Dell, DELL 로고, PowerEdge, Dell OpenManage는 Dell Computer Corporation의 상표입니다. Xeon, Intel36은 Intel Corporation의 Couper Scheel All Pentium은 Intel 및 Pentium은 Intel Corporation의 등<br>록 상표입니다. Microsoft, Windows, W

본 설명서에서 특정 회사의 표시나 제품 이름을 지칭하기 위해 기타 상표나 상호를 사용할 수도 있습니다. Dell Computer Corporation은 자사가 소유하고 있는 것 이외의 다른 모든 등록 상표 및 상표명에 대한 어떠한 소유권도 없음을 알려드립니다.

모델 IMU

### 초판**: 2002**년 **12**월 **6**일

<span id="page-1-0"></span>기술 사양

**Dell™ PowerEdge™ 1750** 시스템 사용 설명서

 [기술 사양](#page-1-1)  $\frac{1}{2} \left( \frac{1}{2} \right) \left( \frac{1}{2} \right) \left( \frac$ 

# <span id="page-1-1"></span>기술 사양

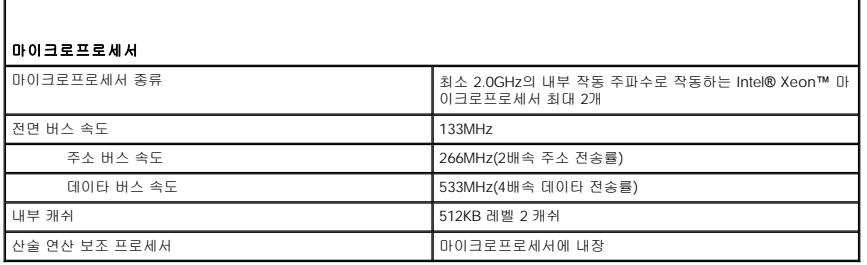

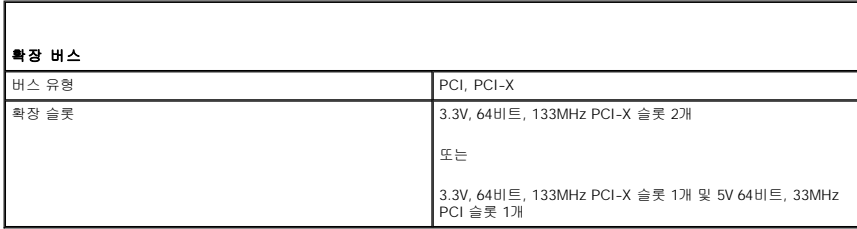

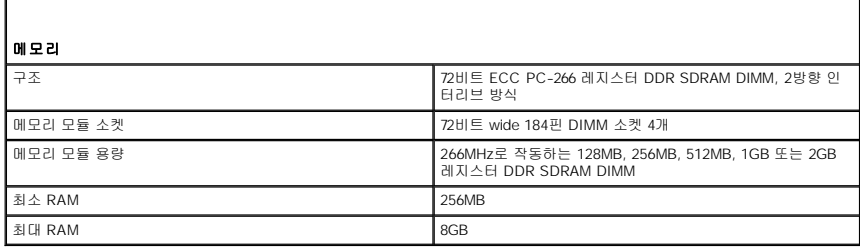

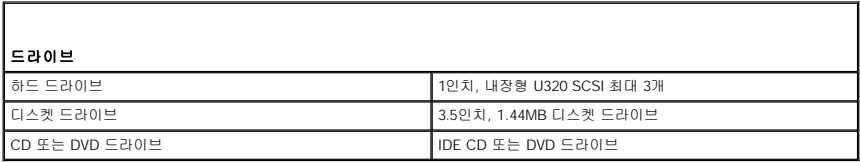

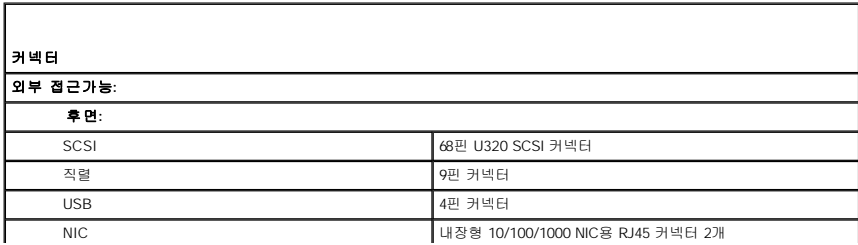

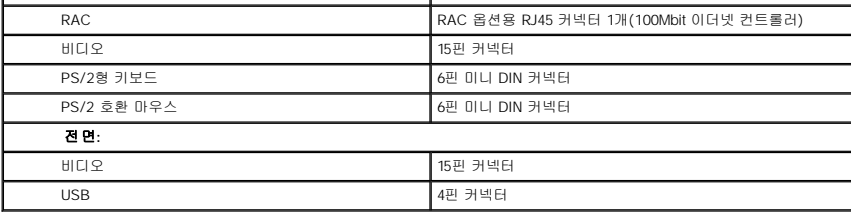

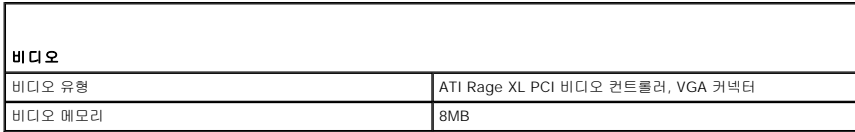

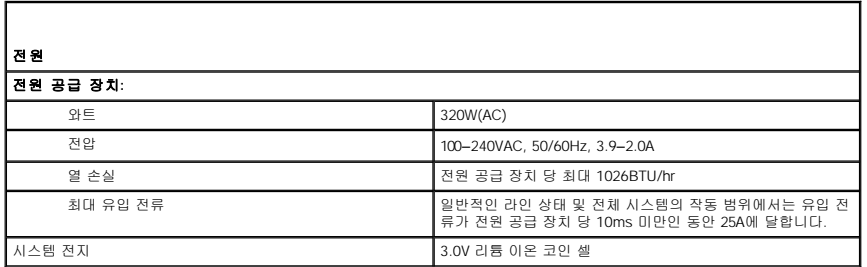

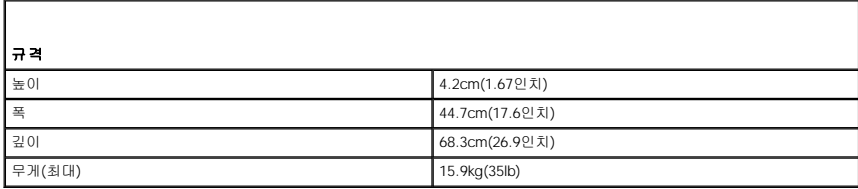

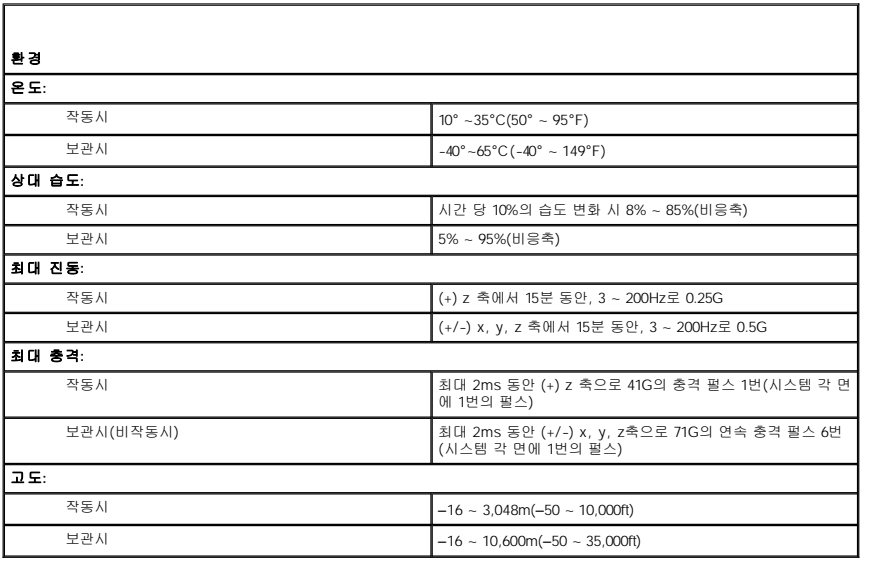

# <span id="page-3-0"></span>콘솔 재지정 사용 **Dell™ PowerEdge™ 1750** 시스템 사용 설명서

- [하드웨어 요구사항](#page-3-1)
- [소프트웨어 요구사항](#page-3-2)
- [호스트 시스템 구성](#page-3-3)
- [클라이언트 시스템 구성](#page-3-4)
- [호스트 시스템 원격 관리](#page-4-0)
- [특수 키 기능 구성](#page-4-1)

콘솔 재지정 기능을 사용하면 직렬 포트를 통해 키보드 입력 및 텍스트 출력을 재지정하여 클라이언트 시스템(원격)에서 호스트 시스템(로컬)을 관리할 수 있습니다. 그래픽 출력은 재지정 할 수 없습니다. BIOS 또는 RAID 설정 구성과 같은 작업을 위해 콘솔 재지정 기능을 사용할 수 있습니다.

또한 클라이언트 시스템을 포트 집중 장치에 연결하여 공유 모뎀을 사용하는 방대한 호스트 시스템에 접속할 수도 있습니다. 포트 집중 장치에 로깅한 후, 콘솔 재지정 기능을 사용하여 관 리할 호스트 시스템을 선택할 수 있습니다.

이 항목에서는 가장 기본적인 연결 방식인 두 개의 시스템에 있는 직렬 포트를 직접 연결해주는 널 모뎀 직렬 케이블을 사용하여 시스템을 연결하는 방법을 설명합니다.

# <span id="page-3-1"></span>하드웨어 요구사항

- l 호스트 시스템에서 사용할 수 있는 직렬 포트 1개(COM)
- l 클라이언트 시스템에서 사용할 수 있는 직렬 포트 1개(COM)

이 포트는 클라이언트 시스템의 다른 포트와 충돌하지 않아야 합니다.

l 호스트 시스템과 클라이언트 시스템을 연결해주는 널 모뎀 직렬 케이블 1개

# <span id="page-3-2"></span>소프트웨어 요구사항

- l 창 크기가 80 x 25 문자인 VT 100/220 또는 ANSI 터미널 에뮬레이션
- l 직렬 포트(COM)를 사용한 9600, 19.2K, 57.6K 또는 115.2K bps
- l 키보드 명령 매크로 생성 기능(권장)

Microsoft® Windows® 운영 체제의 모든 버전에는 Hilgraeve's HyperTerminal 터미널 에뮬레이션 소프트웨어가 포함되어 있습니다. 그러나 이 소프트웨어에는 콘솔 재지정 기능에 필요<br>한 기능이 모두 포함되어 있지는 않습니다. HyperTerminal Private Edition 6.1 이상으로 업그레이드하거나 새로운 터미널 에뮬레이션 소프트웨어를 선택하십시오.

# <span id="page-3-3"></span>호스트 시스템 구성

System Setup 프로그램을 통해 호스트 시스템(로컬)의 콘솔 재지정 기능을 구성하십시오. "시스템 설치 프로그램 사용"에서 "<u>[콘솔 재지정 화면](file:///C:/data/systems/pe1750/ko/ug/5w869c30.htm#1044545)"</u>을 참조하십시오. **Console Redirection**<br>화면에서 콘솔 재지정 기능을 활성화하거나 비활성화할 수 있으며 원격 터미널 유형을 선택하고 부팅한 후에 콘솔 재지정 기능을 활성화하거나 비활성화할 수 있습니다.

# <span id="page-3-4"></span>클라이언트 시스템 구성

호스트 시스템을 구성한 후, 클라이언트 시스템(원격)에 맞는 포트와 터미널 설정을 구성하십시오.

**주**: 본 항목의 예제는 Hilgraeve의 하이퍼터미널 개인용 에디션 6.1 이상급 버전으로 업그레이드 했다는 가정하에 설명됩니다. 다른 터미널 에뮬레이션 소프트웨어를 사용하는 경<br>우에는 해당 소프트웨어 설명서를 참조하십시오.

# 직렬 포트 구성

- 1. 시작 단추를 클릭하고, **프로그램 → 보조 프로그램 → 통신**을 차례로 지정한 다음 **하이퍼터미널**을 클릭하십시오.
- 2. 새로 연결할 이름을 입력하고 아이콘을 선택한 다음 확인을 클릭하십시오.
- 3. 연결 대상 드롭다운 메뉴에서 사용가능한 COM 포트를 선택한 다음 확인을 클릭하십시오.

사용 가능한 COM 포트를 선택하면 COM 포트 등록 정보 창이 나타납니다.

- 4. 포트를 다음과 같이 설정하십시오:
	- l 초당 비트를 설정하십시오.
		- 콘솔 재지정은 9600, 19.2K, 57.6K 또는 115.2Kbps만 지원합니다.
- <span id="page-4-3"></span>l 데이터 비트를 **8**로 설정하십시오.
- l 패리티를 없음으로 설정하십시오.
- l 정지 비트를 **1**로 설정하십시오.
- l 호름 컨트롤을 하드웨어로 설정하십시오.
- 5. 확인을 클릭하십시오.

# 터미널 설정 구성

- 1. 하이퍼터미널에서 파일**,** 등록 정보**,** 설정 탭을 차례로 클릭하십시오.
- 2. 기능 키**,** 화살표 키**, Ctrl** 키를 다음 용도로 사용 필드에 터미널 키로 설정되어 있는지 확인하십시오.
- 3. **Backspace** 키가 보내는 문자 필드에 **Ctrl+H**로 설정되어 있는지 확인하십시오.
- 4. 에뮬레이션 설정을 자동 감지에서 **ANSI** 또는 **VT 100/220**으로 변경하십시오.

이 설정값이 호스트 시스템의 **Console Redirection** 옵션에서 선택한 설정과 동일한지 확인하십시오.

5. 터미널 설정을 클릭하십시오.

행과 열 개수에 관한 설정이 표시됩니다.

6. 행의 개수를 **24**에서 **25**로 변경하고 열의 개수는 원래 설정값인 **80**으로 두십시오.

이러한 설정값이 없는 경우에는 터미널 에뮬레이션 소프트웨어를 업그레이드해야 합니다.

7. 확인을 두 번 클릭하십시오.

# <span id="page-4-0"></span>호스트 시스템 원격 관리

호스트 및 클라이언트 시스템을 구성한 후, [콘솔 재지정 기능을 사용하여 호스트 시스템을 재시작하거나 호스트 시스템의 구성 설정을 변경할 수 있습니다](#page-3-4). "[호스트 시스템 구성](#page-3-3)" 및 "클라 이언트 시스템 구성"을 참조하십시오.

1. 클라이언트 시스템을 사용하여 호스트 시스템을 재부팅하십시오.

자세한 지침은 "[특수 키 기능 구성](#page-4-1)"을 참조하십시오.

- 2. 호스트 시스템이 부팅되기 시작할 때 다음과 같은 경우에 콘솔 재지정 기능을 사용하십시오:
	- l System Setup 프로그램 실행
	- l SCSI 설치 메뉴 시작
	- l 펌웨어와 BIOS 업데이트(시스템 플래쉬)
	- l 유틸리티 파티션의 유틸리티 실행

주**:** 호스트 시스템의 유틸리티 파티션에 있는 유틸리티를 실행하려면 Dell OpenManage™ Server Assistant 6.3.1 이상급 버전을 사용하여 유틸리티 파티션을 생성해야 합 니다.

# <span id="page-4-1"></span>특수 키 기능 구성

콘솔 재지정 기능은 기본 ASCII 문자로 제한된 ANSI 또는 VT 100/220 터미널 에뮬레이션을 사용합니다. 기능 키, 화살표 키, 제어 키는 ASCII 문자 세트로 사용할 수 없으며, 대부분의 유 틸리티에서 일반 기능으로 기능 키와 제어 키를 사용합니다. 그러나 이스케이프 문자열이라고도 하는 특수 키를 사용하여 기능 키 또는 제어 키를 에뮬레이트할 수 있습니다.

이스케이프 문자열은 이스케이프 문자로 시작합니다. 이 문자는 터미널 에뮬레이션 소프트웨어에 따라 다른 방식으로 입력할 수 있습니다. 예를 들면, 0x1b 및 <Esc>는 각각 이스케이프 문자열에 해당합니다. 하이퍼터미널의 경우에는 보기 메뉴에서 키 매크로를 선택하여 매크로를 생성할 수 있습니다. 대부분의 키를 조합하여 매크로를 지정할 수있습니다. 각 기능 키에 해당하는 매크로를 생성하십시오.

표 [B-1](#page-4-2)에는 특수 키 또는 기능 키를 나타내는 이스케이프 문자열이 나와 있습니다.

**주**: 하이퍼터미널에서 매크로를 생성할 경우, 대화상자를 종료할 때 이스케이프 문자열 전송을 알리기 위해 <Esc>를 누르기 전에 <Ins>를 누르십시오. 이 기능이 없을 경우에는<br>하 이퍼터미널을 업그레이드해야 합니다.

주**:** 표 [B-1](#page-4-2)에 나온 이스케이프 문자열 키 조합은 대소문자를 구분합니다. 예를 들면, <A> 문자를 만들려면 <Shift><a>를 눌러야 합니다.

### <span id="page-4-2"></span>표 **B-1.** 지원되는 이스케이프 문자열

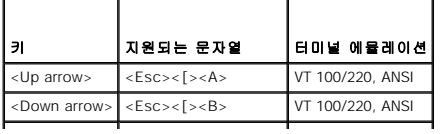

<span id="page-5-1"></span>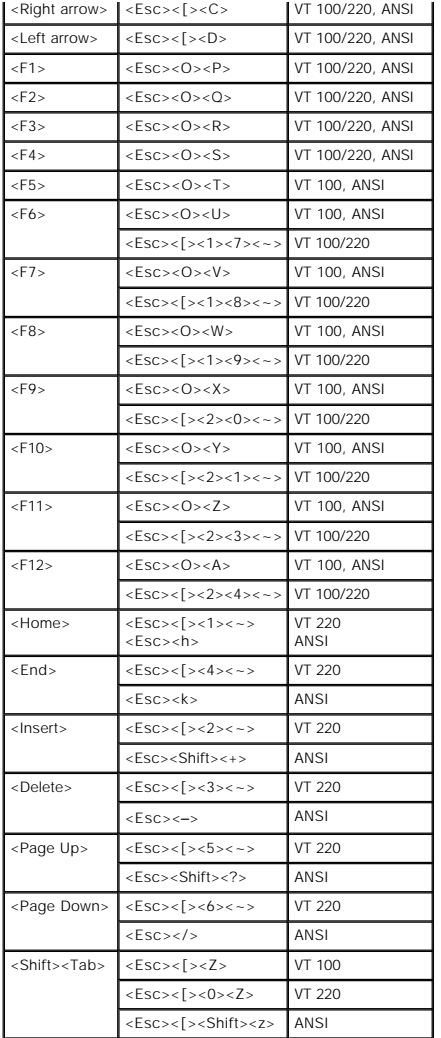

표 [B-1](#page-4-2)에서 키에 해당하는 매크로를 생성한 후, 호스트 시스템에 이스케이프 문자열 <Esc><O><P>를 전송하기 위해 터미널을 에뮬레이션하는 동안 클라이언트 시스템의 키보드에 있는 <F1>을 누르십시오. 그러면 호스트 시스템은 이스케이프 문자열을 <F1>로 인식합니다.

호스트 시스템에 있는 특정 유틸리티나 기능을 수행하기 위해 추가 이스케이프 문자열을 사용하기도 합니다. <u>표 [B-2](#page-5-0)</u>에서 추가 이스케이프 문자열에 해당하는 매크로를 생성하십시오.

주**:** 표 [B-2](#page-5-0)에 나온 이스케이프 문자열 키 조합은 대소문자를 구분합니다. 예를 들면, <A> 문자를 만들려면 <Shift><a>를 눌러야 합니다.

# <span id="page-5-0"></span>표 **B-2.** 추가 이스케이프 문자열

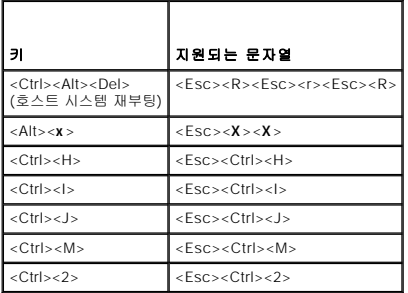

# <span id="page-6-0"></span>시스템 개요

**Dell™ PowerEdge™ 1750** 시스템 사용 설명서

- $\bullet$  [베젤 옵션 표시등](#page-6-1)
- [전면 패널 구조 및 표시등](#page-6-2)
- [후면 패널 구조 및 표시등](#page-8-0)
- $\bullet$   $\underline{\wedge}$   $\underline{\wedge}$  esterior
- $\bullet$  [지원되는 운영 체제](#page-10-0)
- [전원 보호 장치](#page-10-1)
- [기타 필요한 설명서](#page-10-2)
- $\bullet$  [기술 지원 얻기](#page-10-3)

본 시스템은 한 개 또는 두 개의 Intel® Xeon™ 마이크로프로세서가 장착된 랙마운트로써 고밀도형의 완벽한 기능을 갖추고 있는 유용한 시스템입니다.

이 항목에서는 본 시스템의 주요 하드웨어 및 소프트웨어 기능에 대해 설명하고 시스템 전면과 후면 패널에 있는 표시등 정보를 제공합니다. 시스템 설정 시 필요한 기타 설명서 정보 및 기 술 지원을 얻는 방법도 기술되어 있습니다.

# <span id="page-6-1"></span>베젤 옵션 표시등

시스템 베젤 옵션에는 시스템 상태 표시등이 각각 청색과 황색으로 표시됩니다. <u>[그림](#page-6-3) 1-1</u>을 참조하십시오. 시스템이 정상적으로 작동하는 경우에는 청색 표시등이 켜집니다. 시스템의 전<br>원 공급 장치, 팬, 시스템 온도 또는 하드 드라이브에 문제가 발생한 경우, 이를 알리는 황색 표시등이 켜집니다.

표 [1-1](#page-6-4)은 시스템 표시등 패턴입니다. 시스템의 드라이브 상태에 따라 다른 패턴으로 나타납니다.

# <span id="page-6-3"></span>그림 **1-1.** 시스템 상태 표시등

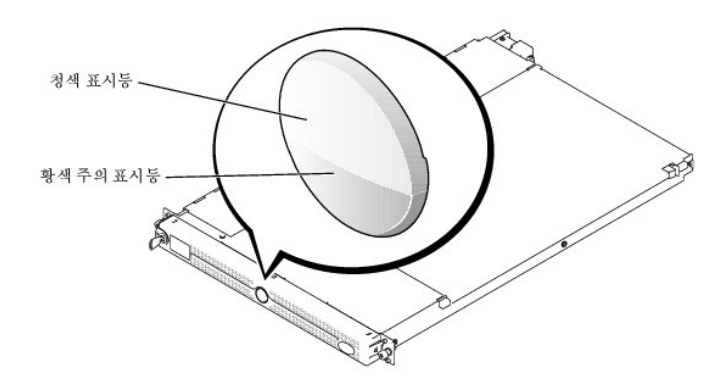

# <span id="page-6-4"></span>표 **1-1.** 시스템 상태 표시등 패턴

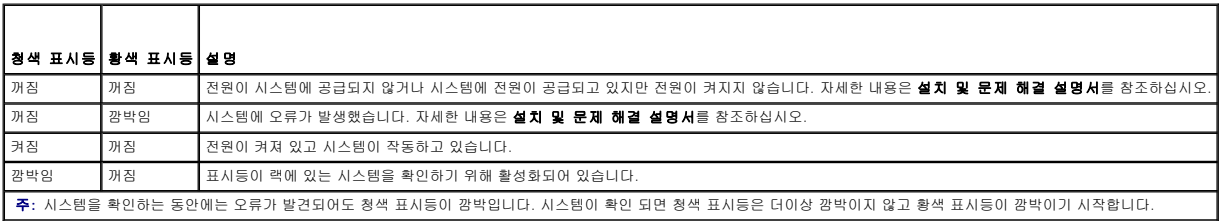

# <span id="page-6-2"></span>전면 패널 구조 및 표시등

[그림](#page-6-5) 1-2는 시스템 전면 패널에 있는 베젤 옵션 뒷부분의 제어부, 표시등과 커넥터를 보여줍니다.

## <span id="page-6-5"></span>그림 **1-2.** 전면 패널 구조 및 표시등

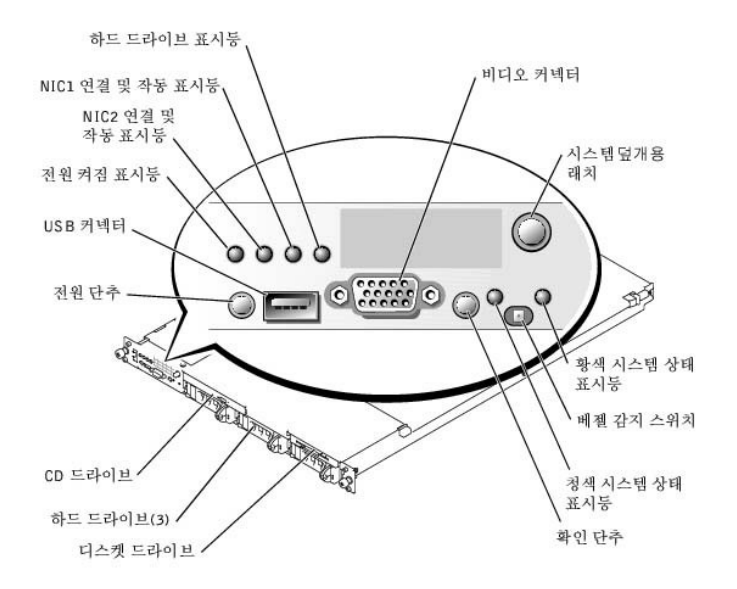

## 표 **1-2.** 전면 패널 **LED** 표시등**,** 단추**,** 커넥터

Ŧ

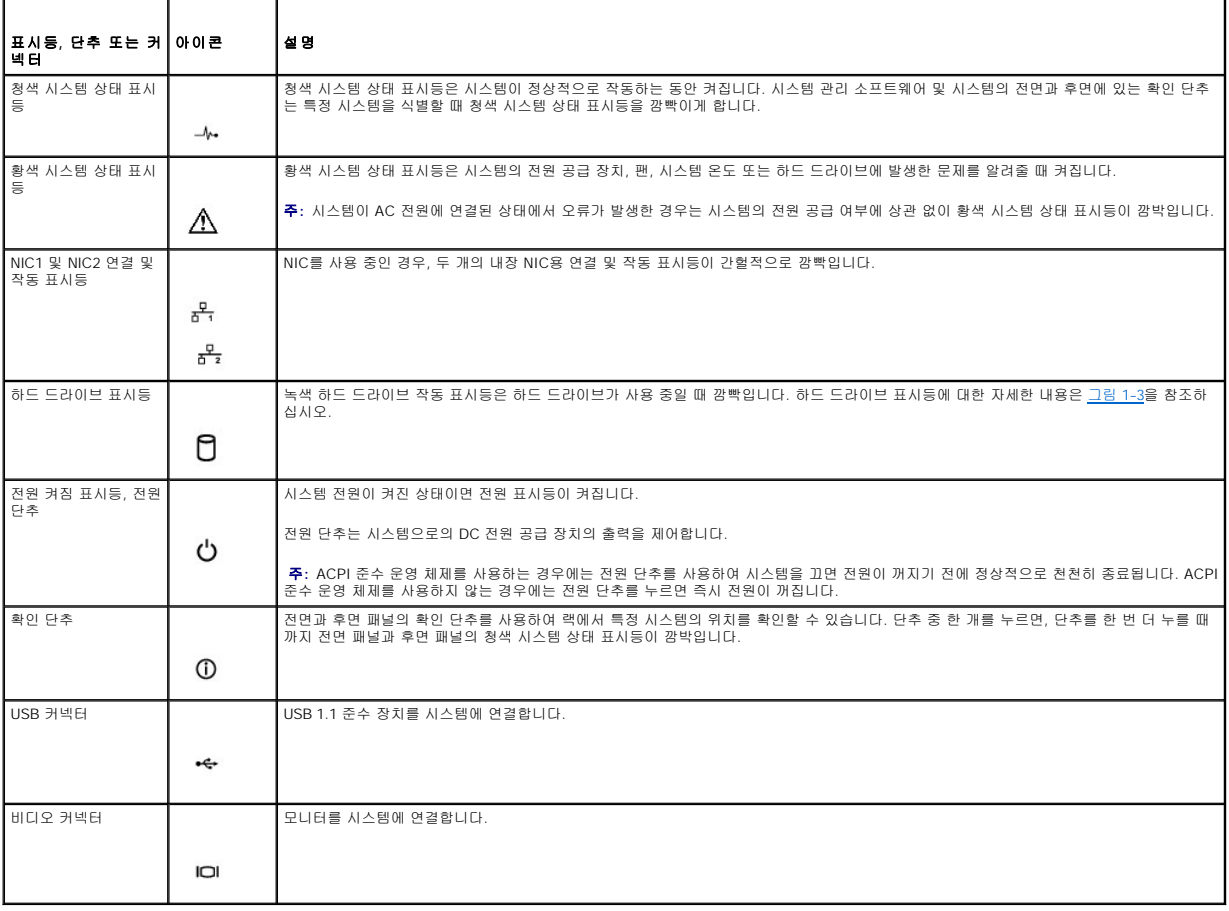

# **SCSI** 하드 드라이브 표시등 코드

ROMB(RAID On MotherBoard) 카드 옵션이 활성화 되어 있는 경우, 각 하드 드라이브 캐리어에 있는 두 개의 표시등으로 SCSI 하드 드라이브의 상태 정보를 알 수 있습니다. <u>[그림](#page-8-1) [1-3](#page-8-2)</u> 및<br>표 1-3을 참조하십시오. SCSI 후면판 펌웨어는 드라이브 전원을 켜거나 장애 표시등을 제어합니다.

## <span id="page-8-3"></span><span id="page-8-1"></span>그림 **1-3. SCSI** 하드 드라이브 표시등

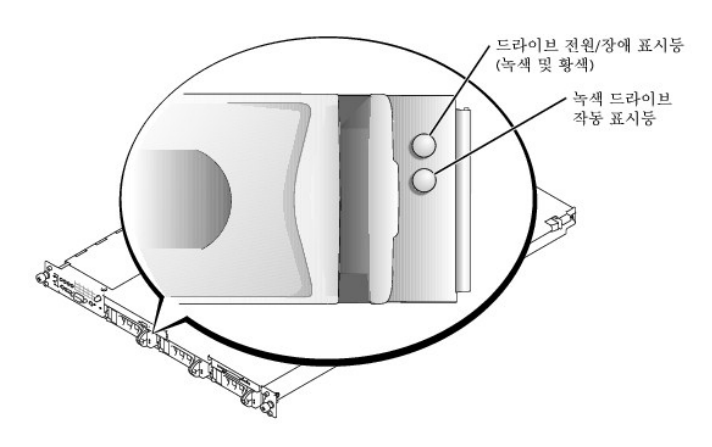

<u>표 [1-3](#page-8-2)</u>은 드라이브 표시등 패턴을 보여줍니다. 시스템에 드라이브 이벤트가 발생함에 따라 다른 패턴이 나타납니다. 예를 들어, 하드 드라이브 오류가 발생한 경우, "드라이브 오류 상태"<br>패턴이 나타납니다. 드라이브 제거를 선택한 경우에는 "드라이브 설치 또는 분리 대기 상태"에 이어 "드라이브 제거 준비 상태" 패턴이 나타납니다. 교체용 드라이브를 설치하면, "드라이브<br>작동 준비 상태" 패

주**:** ROMB 카드 옵션이 설치되어 있지 않은 경우에는 "드라이브 온라인" 표시등 패턴만 나타납니다. 드라이브를 사용 중일 경우에는 드라이브 작동 표시등도 깜박입니다.

## <span id="page-8-2"></span>표 **1-3.** 하드 드라이브 표시등 패턴

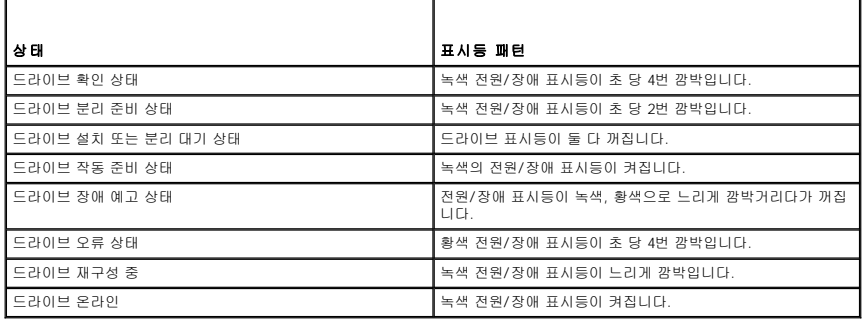

# <span id="page-8-0"></span>후면 패널 구조 및 표시등

[그림](#page-8-4) 1-4는 시스템 후면 패널의 제어부, 표시등, 커넥터를 보여줍니다.

주**:** 시스템에 하나의 전원 공급 장치만 있는 경우 전원 케이블을 커넥터 PS1에 연결하십시 오. 그림 1-4를 참조하십시오.

<span id="page-8-4"></span>그림 **1-4.** 후면 패널 구조 및 표시등

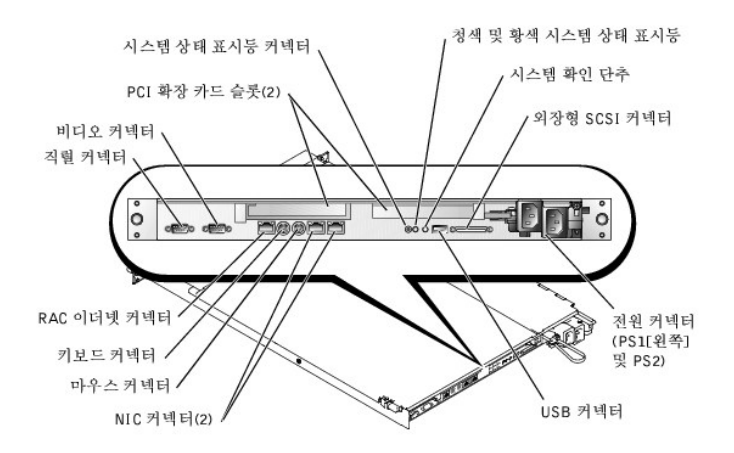

# 외장형 장치 연결

시스템에 외장형 장치를 연결할 경우, 다음 지침을 따르십시오:

- l 대부분의 장치는 지정 커넥터에 연결해야 하며, 장치 드라이버를 설치해야만 장치가 올바르게 작동합니다(장치 드라이버는 일반적으로 운영 체제 소프트웨어 또는 장치에 포함되 어 있음). 구체적인 설치 및 구성 방법은 장치와 함께 제공된 설명서를 참조하십시오.
- l 외장형 장치는 반드시 시스템을 끈 상태에서 연결하십시오. 그런 다음 설명서에 별도로 언급된 사항이 없으면 외장형 장치의 전원을 켠 다음 시스템을 켜십시오.

개별 커넥터에 대한 자세한 내용은 설치 및 문제 해결 설명서를 참조하십시오. I/O 포트 및 커넥터를 구성하고 활성화, 비활성화하는 자세한 내용은 "[시스템 설치 프로그램 사용](file:///C:/data/systems/pe1750/ko/ug/5w869c30.htm#1039152)"을 참조 하십시오.

# <span id="page-9-0"></span>시스템 특징

- l 최소 2.0GHz 내부 작동 속도, 512KB의 레벨 2 캐쉬, 533MHz 전면 버스 속도의 Intel Xeon 마이크로프로세서 1개 또는 2개
- l 2개의 Intel Xeon 마이크로프로세서를 장착한 시스템에 사용가능한 SMP(Symmetric MultiProcessing) 지원. SMP는 독립된 마이크로프로세서 사이에 작업을 분배함으로써 시스 템 성능을 전반적으로 향상시켜 줍니다. 이 기능을 사용하려면 멀티프로세싱 방식을 지원하는 운영 체제를 사용해야 합니다.
	- **주**: 보조 마이크로프로세서를 설치하여 시스템을 업그레이드 하려면 Dell에서 마이크로프로세서 업그레이드 키트를 구입해야 합니다. Intel Xeon 마이크로프로세서의 모든<br>버전을 추가 마이크로프로세서로 사용할 수 있는 것은 아닙니다. Dell에서 제공하는 업그레이드 키트에 마이크로프로세서의 버전과 업그레이드 지침이 들어 있습니다. 두 마<br>이크로프로세서는 반드시 내부 작동 주파수와 캐쉬 크기
- l 최소 256MB의 PC 266 레지스터 DDR SDRAM 메모리 모듈. 시스템 보드에 있는 4개의 메모리 모듈 소켓에 128MB, 256MB, 512MB, 1GB 또는 2GB 2 방향 인터리브 메모리 모듈을 조합하여 설치하면 최대 8GB로 업그레이드할 수 있습니다.
- l 1인치, 내장형 U320 SCSI 하드 드라이브 최대 3개 지원(ROMB 카드 옵션을 사용할 경우 핫플러그 기능 포함)
- l 1.44MB 3.5인치 디스켓 드라이브 1개
- l IDE CD 또는 DVD 드라이브 1개
- l 1 + 1 중복 구성 시 핫플러그 가능한 320W 전원 공급 장치 최대 2개 지원
- l 핫플러그 가능한 시스템 냉각팬 7개

다음은 시스템 보드에 내장되어 있는 특징입니다:

- l 다음 중 하나의 PCI 확장 카드 슬롯 옵션이 제공되며 확장 카드 슬롯에는 전체 높이, 절반 길이의 확장 카드를 장착할 수 있습니다.
	- ¡ 각각 3.3V, 64비트, 133MHz PCI-X 확장 슬롯이 있는 연결된 두 개의 라이저 카드
		- 또는
	- 3.3V, 64비트, 133MHz PCI-X 화장 슬로 및 5V, 64비트, 33MHz PCI 화장 슬로이 있는 여결된 두 개의 라이저 카드
- ı ATI RAGE XL 비디오 컨트롤러가 있는 내장형 VGA 호환 비디오 서브시스템. 이 비디오 서브시스템에는 8MB의 SDRAM 비디오 메모리가 포함되어 있습니다(업그레이드 불가능).<br> 최대 해상도는 256 색상의 1024 x 768입니다. 1,670만 색상은 트루 컬러 그래픽인 경우, 640 x 480, 800 x 600, 1024 x 768의 해상도로 지원됩니다.
- ι 내장형, 이중 채널 U320 SCSI 호스트 어댑터. 내장형 채널은 SCSI 후면판에 SCSI 하드 드라이브를 최대 3개까지 지원합니다. SCSI 후면판에서 SCSI ID 번호와 SCSI 종단을 자동<br>- 으로 구성하기 때문에 드라이브를 매우 간단하게 설치할 수 있습니다. 보조 SCSI 채널(외부 SCSI 채널)은 시스템 후면에서 사용할 수 있습니다.
- l 128MB 캐쉬 메모리와 RAID 전지가 포함된 별도의 RAID 카드를 통한 ROMB 옵션
- l 10Mbps, 100Mbps, 1000Mbps 데이타 전송률을 지원하는 내장형 Gigabit Ethernet NIC 2개
- l 원격 시스템 관리용 RAC(Remote Access Controller) 옵션
- l 시스템 팬, 치명적인 시스템 전압 및 온도를 감시하는 시스템 관리 회로. 시스템 관리 회로는 시스템 관리 소프트웨어와 연계하여 작동합니다.
- l 후면 패널 커넥터에는 마우스, 키보드, 직렬, 비디오, USB, 외장형 SCSI, RAC 이더넷 및 NIC 커넥터 2개 포함
- l 전면 패널 커넥터에는 비디오 및 USB 커넥터 포함

특정 기능에 관한 자세한 내용은 "[기술 사양](file:///C:/data/systems/pe1750/ko/ug/5w869aa0.htm#1039615)"을 참조하십시오.

시스템에는 다음과 같은 소프트웨어가 설치되어 있습니다:

- l System Setup 프로그램을 통해 시스템 구성 정보를 빠르게 볼 수 있고 정보를 변경할 수 있습니다. 이 프로그램에 대한 자세한 내용은 "<u>[시스템 설치 프로그램 사용](file:///C:/data/systems/pe1750/ko/ug/5w869c30.htm#1039152)</u>"을 참조하십시
- l System Setup 프로그램을 통해 시스템 암호, 설치 암호가 포함된 고급 보안 기능
- l 시스템 구성요소와 장치를 진단할 수 있는 시스템 진단 프로그램. 시스템 진단 프로그램 사용에 대한 내용은 **설치 및 문제 해결 설명서**에서 "시스템 진단 프로그램 실행"을 참조 하십시오.
- l 고해상도 모드로 널리 알려진 응용프로그램을 표시해주는 비디오 드라이버
- l 운영 체제와 내장형 SCSI 서브시스템에 연결되어 있는 장치 간의 통신을 지원하는 SCSI 장치 드라이버. 이 드라이브에 대한 자세한 내용은 **설치 및 문제 해결 설명서**에서 "하드<br>- 드라이브 설치 및 구성"을 참조하십시오.
- l 시스템 관리 소프트웨어 및 설명서 CD

# <span id="page-10-0"></span>지원되는 운영 체제

오.

- l Microsoft Windows 2000 Server 및 Advanced Server
- l Microsoft Windows.NET Server 2003 Standard Edition, Enterprise Edition, Web Edition (사용 가능한 경우)
- l Red Hat Linux 8.0 및 Red Hat Linux Advanced Server 2.1
- <sup>l</sup> Novell® NetWare® 6.0

# <span id="page-10-1"></span>전원 보호 장치

일부 장치에는 전원 서지와 고장으로 인해 문제가 발생했을 때 시스템을 보호하는 기능이 있습니다.

- <sup>l</sup> PDU 회로 차단기를 사용하여 AC 전원이 PDU 등급을 초과하지 않는지 확인합니다.
- <sup>l</sup> 서지 방지기 뇌우가 발생한 경우 전원 콘센트를 통해 시스템에 유입되는 전압을 차단해 줍니다. 서지 방지기는 전압이 정상적인 AC 회선 수준보다 20% 이상 떨어지면 보호 기능 을 발휘하지 못합니다.
- <sup>l</sup> 회선 조절기 시스템의 AC 전원 전압을 일정한 수준으로 유지해주므로 전압이 떨어져도 시스템을 사용할 수 있지만 전원이 완전히 나가면 보호할 수 없습니다.
- AC 전원을 사용할 수 없을 때, 전지를 사용하여 시스템을 실행합니다. 전지는 AC 전원에 연결되어 있을 때 충전되며, AC 전원 공급이 중단될 경우 전지는 시스템에 약 5분 내지 제한 시간 동안 전원을 공급합니다. 전지 전원을 5분만 제공하는 UPS인 경우 시스템을 종료하는 데 사용됩니다. 서지 방지기와 PDU에 모든 범용 전원 공급 장치를 함께 사용 하고 UPS가 안전 승인을 받았는지 확인하십시오.

# <span id="page-10-2"></span>기타 필요한 설명서

시스템 정보 설명서는 중요 안전 지침 및 규정사항에 대한 내용을 다룹니다. 보증 정보는 본 설명서 또는 별도로 제공된 설명서에 포함되어 있기도 합니다.

- l 랙 설치 안내서는 랙 솔루션과 함께 제공되며 시스템을 랙에 설치하는 방법이 기술되어 있습니다.
- l 시스템 설정 설명서에는 시스템을 처음 설정할 때 필요한 내용이 개략적으로 설명되어 있습니다.
- l **설치 및 문제 해결 설명서**는 시스템의 문제를 해결하는 방법과 시스템 구성요소를 설치하거나 교체하는 내용을 다룹니다.
- l **Dell** 원격 액세스 컨트롤러 설치 및 설정 안내서는 시스템에 원격 접속할 수 있는 RAC을 설치, 구성, 사용하는 방법을 상세히 제공합니다.
- l 시스템 관리 소프트웨어 설명서는 소프트웨어 특징, 요구사항, 설치 및 기본 작동을 설명합니다.
- l 운영 체제 설명서에는 운영 체제 소프트웨어 설치(필요한 경우), 구성 및 사용 방법이 기술되어 있습니다.
- l 별도로 구입한 구성요소의 설명서에는 옵션을 구성하고 설치하는 내용이 기술되어 있습니다.
- l 시스템, 소프트웨어 및/또는 설명서의 변경 사항이 포함된 업데이트본이 시스템과 함께 제공되기도 합니다.

주**:** 업데이트본에는 최신 정보가 수록되어 있으므로 다른 설명서를 읽기 전에 반드시 먼저 참조하시기 바랍니다.

l 릴리즈 노트나 readme 파일에는 시스템에 대한 최신 업데이트 사항이나 전문가 또는 기술자를 위한 고급 기술 참조 자료가 포함되어 있기도 합니다.

# <span id="page-10-3"></span>기술 지원 얻기

본 설명서의 절차가 이해되지 않거나 시스템이 제대로 작동하지 않을 경우에는 설치 및 문제 해결 설명서를 참조하십시오.

이제 Dell Enterprise Training and Certification을 이용할 수 있습니다. 자세한 사항은 **www.dell.com/training**에서 참조하십시오. 모든 지역에 이 서비스가 제공되는 것은 아닙니다.

# <span id="page-12-0"></span>**Dell Open Manage Server Assistant CD** 사용 **Dell™ PowerEdge™ 1750** 시스템 사용 설명서

- [Server Assistant CD](#page-12-1) 시작
- [서버 설치 프로그램 사용](#page-12-2)
- $\bullet$  [드라이버 및 유틸리티 업데이트](#page-12-3)
- $\bullet$  [유틸리티 파티션 사용](#page-12-4)

**Dell Open Manage Server Assistant** CD에는 서비스를 구성할 때 필요한 유틸리티, 진단 프로그램 및 드라이버가 포함되어 있습니다. 운영 체제가 시스템에 설치되어 있지 않은 경 우, 이 CD를 사용하여 운영 체제를 설치할 수 있습니다. 시스템의 하드 드라이브에 있는 부팅 유틸리티 파티션에는 **Server Assistant** CD와 같은 일부 기능이 있습니다.

# <span id="page-12-1"></span>**Server Assistant CD** 시작

시스템을 구성하고 운영 체제를 설치하려면, Server Assistant CD를 넣고 시스템을 켜거나 재부팅하십시오. **Dell Open Manage Server Assistant** 시작 화면이 나타납니다.

**Server Assistant** CD는 표준 웹 브라우저 인터페이스를 사용합니다. 마우스를 사용하여 다양한 아이콘과 텍스트의 링크를 클릭해 보면서 CD를 탐색할 수 있습니다.

**Exit** 아이콘을 클릭하면 Server Assistant가 종료됩니다. Server Setup 프로그램을 실행하는 동안 Server Assistant를 종료하면 시스템은 표준 운영 체제 부팅 파티션으로 재부팅됩니다.

CD로 부팅되지 않을 경우에는 System Setup 프로그램에서 CD 드라이브가 **Boot Sequence** 옵션에서 첫 번째로 지정되었는지 확인하십시오. "[시스템 설치 프로그램 사용](file:///C:/data/systems/pe1750/ko/ug/5w869c30.htm#1039152)"을 참조하십 시오.

# <span id="page-12-2"></span>서버 설치 프로그램 사용

운영 체제가 사전에 설치되어 있지 않거나 운영 체제를 나중에 설치할 경우, 시스템을 구성하고 운영 체제를 설치하려면 **Server Assistant** CD에 있는 Server Setup 프로그램을 사용하 십시오.

주**:** 운영 체제가 시스템에 이미 설치되지 않은 경우에만 **Server Assistant** CD를 사용하십시오. 운영 체제의 설치 지침 설명서를 참조하여 설치 과정을 완료하십시오.

Server Setup 프로그램은 다음과 같은 작업을 안내해줍니다:

- l 시스템 날짜 및 시간 설정
- l RAID 컨트롤러 구성(해당되는 경우)
- l 운영 체제 선택 및 설치, 운영 체제별 정보 명시
- l 하드 드라이브 구성
- l 설치 요약 내용 표시

주**:** 운영 체제를 설치하려면 이용할 수 있는 운영 체제 매체가 있어야 합니다.

Server Setup 프로그램을 시작하려면, **Dell Open Manage Server Assistant** 시작 화면에 있는 **Server Setup**을 클릭하십시오. 화면의 지시사항을 따르십시오.

# <span id="page-12-3"></span>드라이버 및 유틸리티 업데이트

Microsoft® Internet Explorer 4.0 이상 또는 Netscape Navigator 6.0 이상의 버전이 설치된 시스템에서 드라이버와 유틸리티를 업데이트할 수 있습니다. Microsoft Windows® 기반의 운<br>영 체제를 사용하는 시스템의 CD 드라이브에 CD를 넣으면 시스템은 자동으로 브라우저를 실행하여 **Dell Open Manage Server Assistant**

드라이버와 유틸리티를 업데이트하려면 다음 단계를 수행하십시오:

- 1. **Dell Open Manage Server Assistant** 시작 화면에서 업데이트할 드라이버와 유틸리티를 선택하십시오.
- 2. 드롭다운 상자에서 시스템 모델 번호를 선택하십시오.
- 3. 업데이트하려는 드라이버 또는 유틸리티 종류를 선택하십시오.
- 4. **Continue**를 클릭하십시오.
- 5. 업데이트하려는 드라이버나 유틸리티를 각각 선택하십시오.
- 프로그램을 실행하거나 파일을 저장할 위치를 지정하라는 메시지가 나타납니다.
- 6. 프로그램을 실행하거나 파일을 저장할 위치를 지정하십시오.

# <span id="page-12-4"></span>유틸리티 파티션 사용

<span id="page-13-1"></span>유틸리티 파티션은 시스템 구성 및 진단 유틸리티가 포함된 하드 드라이브의 부팅 파티션입니다. 유틸리티 파티션을 시작하여 부팅되면 파티션 유틸리티에 해당되는 실행 환경이 제공됩니 다.

유틸리티 파티션을 실행하려면 시스템을 켜거나 재부팅하십시오. POST가 진행되는 동안 다음과 같은 메시지가 나타나면 <F10>을 누르십시오:

<F10> = Utility Mode

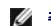

주**:** 유틸리티 파티션은 제한적인 MS-DOS® 기능만 제공하며, 일반적인 용도의 MS-DOS 파 티션으로는 사용할 수 없습니다.

유틸리티 파티션을 사용하면 파티션 영역의 유틸리티를 실행하여 텍스트 기반의 인터페이스를 사용할 수 있습니다. 메뉴 옵션을 선택하려면 화살표 키로 옵션을 선택하고 <Enter>를 누르 거나 메뉴 옵션의 번호를 입력하십시오. 유틸리티 파티션을 종료하려면 **Utility Partition** 시작 메뉴에서 <Esc>를 누르십시오.

표 [2-1](#page-13-0)에는 유틸리티 파티션 메뉴에 나타나는 옵션의 예제 목록과 설명이 나와 있습니다. 이 옵션들은 **Server Assistant** CD가 CD 드라이브에 없어도 사용할 수 있습니다.

### <span id="page-13-0"></span>표 **2-1.** 유틸리티 파티션 시작 메뉴 옵션

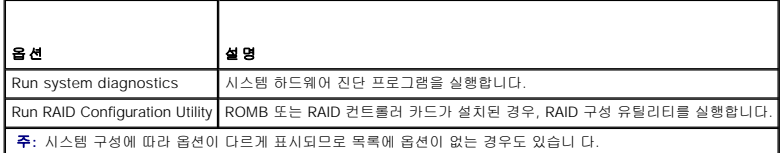

# <span id="page-14-0"></span>시스템 설치 프로그램 사용 **Dell™ PowerEdge™ 1750** 시스템 사용 설명서

- $\bigcirc$  [시스템 설치 프로그램 시작](#page-14-1)
- $\bigcirc$  [시스템 설치 프로그램 옵션](#page-14-2)
- [시스템 및 설치 암호 기능](#page-17-0)
- [잊은 암호 비활성화](#page-19-0)
- [자산 태그 유틸리티](#page-19-1)

시스템을 설치한 후, System Setup 프로그램을 실행하여 시스템의 구성 정보 및 옵션 값을 기억해 두십시오. 나중에 참조할 수 있도록 <Print Screen>을 눌러 System Setup 프로그램 화 면을 인쇄하거나 내용을 기록해두십시오.

다음과 같은 경우 System Setup 프로그램을 사용할 수 있습니다:

- l 하드웨어를 추가, 변경 또는 분리한 후 NVRAM에 저장된 시스템 구성을 변경할 경우
- l 사용자가 선택할 수 있는 옵션을 설정하거나 변경하는 경우(시간 또는 날짜)
- l 내장형 장치를 활성화하거나 비활성화하는 경우
- l 설치된 하드웨어와 일치하지 않는 구성 설정을 수정할 경우

# <span id="page-14-1"></span>시스템 설치 프로그램 시작

- 1. 시스템을 켜거나 재시작하십시오.
- 2. 다음과 같은 메시지가 나타나면 즉시 <F2>를 누르십시오:

```
<F2> = System Setup
```
<F2>를 눌러 부팅을 완료하기 전에 운영 체제가 로드되기 시작하면 시스템을 재시작하고 다시 해보십시오.

주**:** 운영 체제와 함께 제공된 설명서를 참조하여 순서대로 시스템을 종료하십시오.

# 오류 메시지에 대처하기

특정 오류 메시지에 적절히 대응하기 위해 System Setup 프로그램을 시작합니다. 시스템을 부팅하는 동안 오류 메시지가 나타날 경우, 메시지 내용을 기록하십시오. System Setup 프로<br>그램을 시작하기 전에 메시지 및 오류 수정 조치 사항이 설명된 **설치 및 문제 해결 설명서**의 "시스템 경고음 코드" 및 "시스템 메시지"를 참조하십시오.

주**:** 메모리 업그레이드를 설치한 후, 시스템을 처음 실행하면 메시지가 나타나는데 이는 정상적인 작동입니다.

# 시스템 설치 프로그램 사용

표 [3-1](#page-14-3)에는 System Setup 프로그램 화면의 정보를 보거나 변경하고 프로그램을 종료할 때 사용하는 키 목록이 나와 있습니다.

### <span id="page-14-3"></span>표 **3-1.** 시스템 설치 프로그램 탐색 키

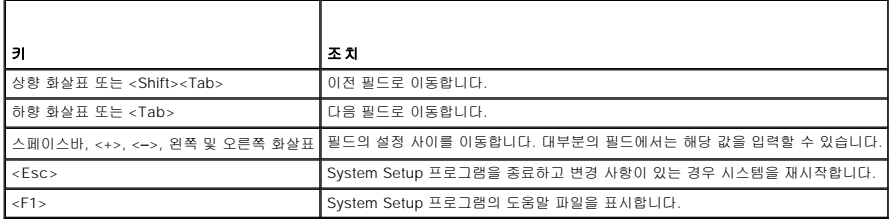

주**:** 대부분의 옵션은 시스템을 재시작해야만 변경사항이 적용됩니다.

# <span id="page-14-2"></span>시스템 설치 프로그램 옵션

기본 화면

<span id="page-15-2"></span>System Setup 프로그램을 시작하면, System Setup 프로그램 시작 화면이 나타납니다. [그림](#page-15-0) 3-1을 참조하십시오.

# <span id="page-15-0"></span>그림 **3-1.** 시스템 설치 프로그램 기본 화면

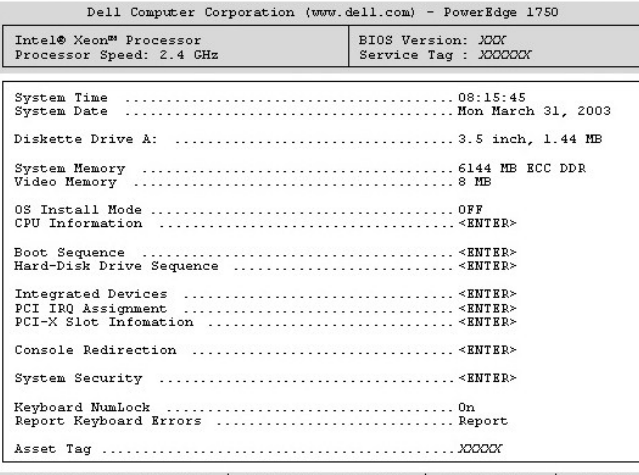

Up, Down Arrow to select | SPACE, +,- to change | ESC to exit | F1=HELP

표 [3-2](#page-15-1)에는 System Setup 프로그램 기본 화면에 있는 옵션과 정보 필드의 설명이 표시됩니다.

주**:** System Setup 프로그램 기본값은 각 해당 옵션 밑에 표시됩니다.

# <span id="page-15-1"></span>표 **3-2.** 시스템 설치 프로그램 옵션

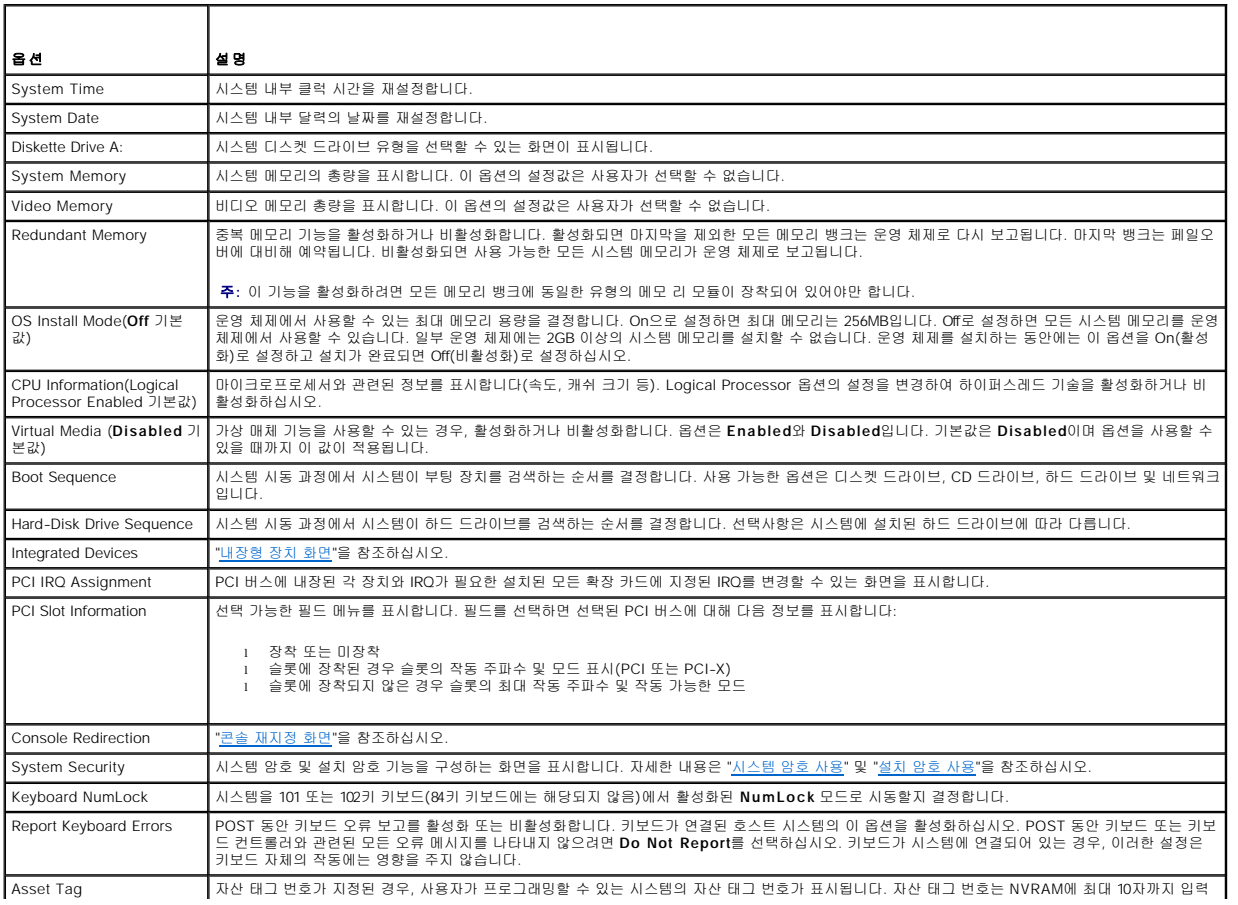

# <span id="page-16-1"></span><span id="page-16-0"></span>내장형 장치 화면

표 [3-3](#page-16-3)은 **Integrated Devices** 화면에 있는 옵션과 정보 필드에 대한 설명입니다.

# <span id="page-16-3"></span>표 **3-3.** 내장형 장치 화면 옵션

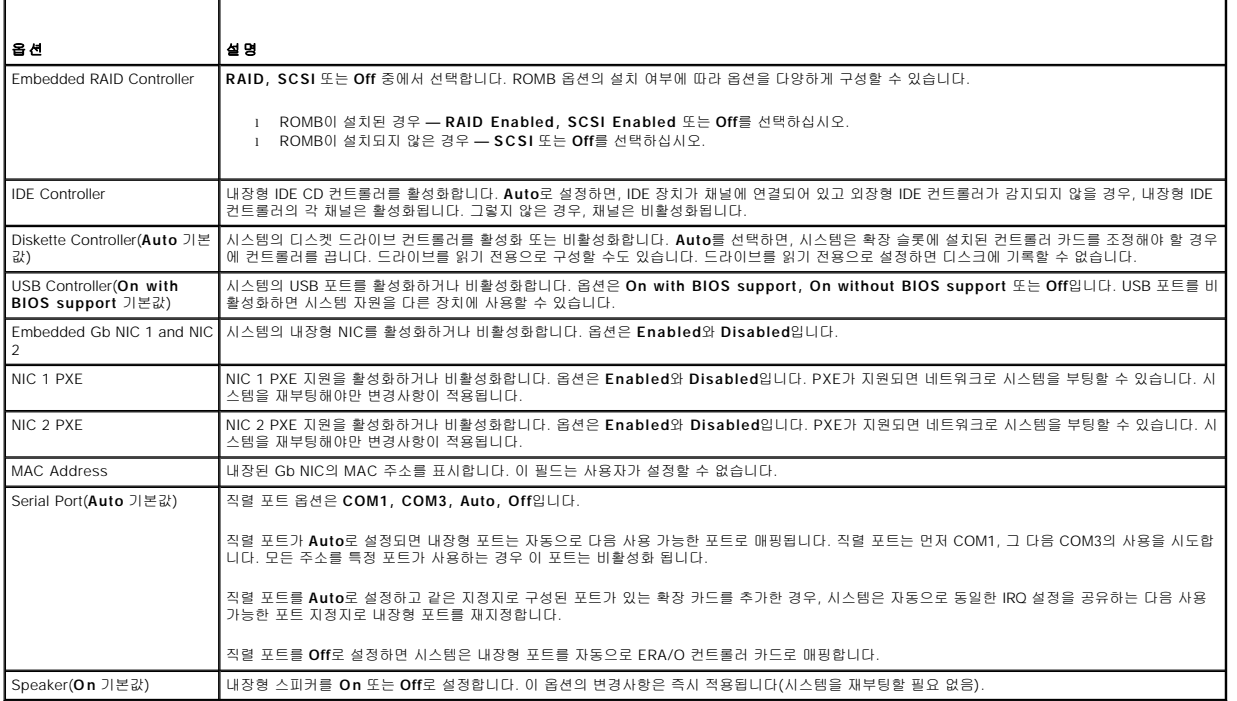

 $\overline{\phantom{a}}$ 

# <span id="page-16-2"></span>콘솔 재지정 화면

표 [3-4](#page-16-4)는 **Console Redirection** 화면에 있는 옵션과 정보 필드에 대한 설명입니다. 콘솔 재지정 기능을 사용하는 방법은 "[콘솔 재지정 사용](file:///C:/data/systems/pe1750/ko/ug/5w869ab0.htm#1039239)"을 참조하십시오.

# <span id="page-16-4"></span>표 **3-4.** 콘솔 재지정 화면 옵션

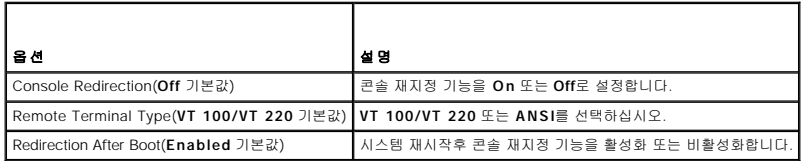

# 시스템 보안 화면

표 [3-5](#page-16-5)는 **System Security** 화면에 있는 옵션과 정보 필드에 대한 설명입니다.

# <span id="page-16-5"></span>표 **3-5.** 시스템 보안 화면 옵션

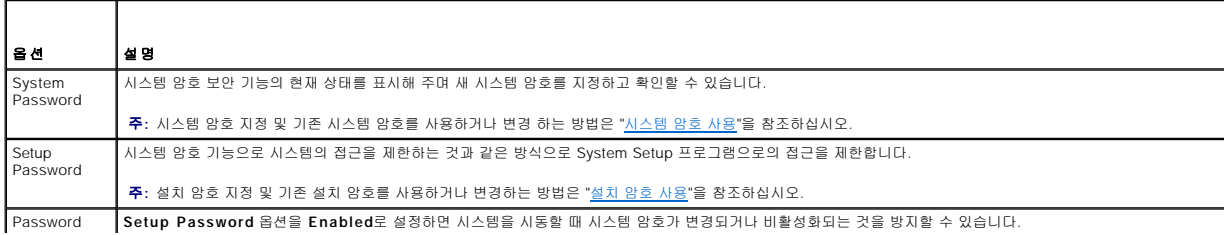

<span id="page-17-2"></span>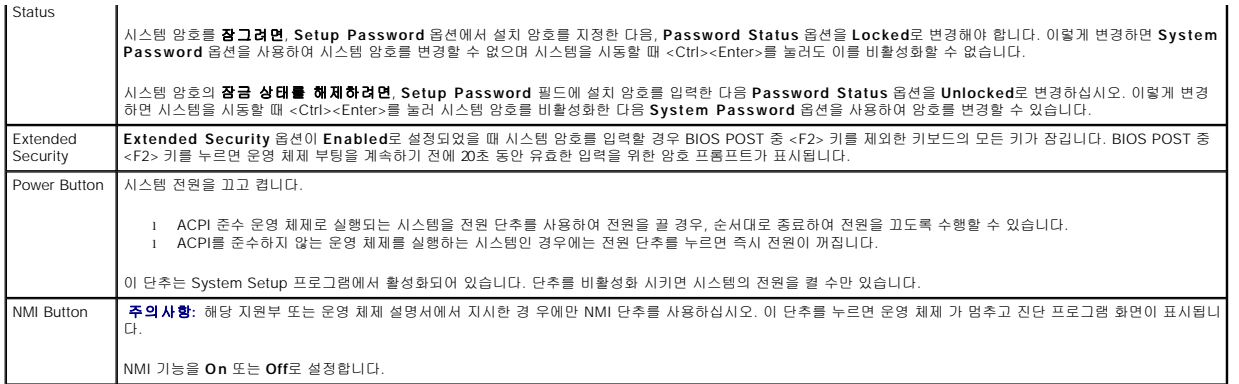

## 종료 화면

<Esc>를 눌러 System Setup 프로그램을 종료하면 **Exit** 화면에 다음과 같은 옵션이 나타납니다:

- l Save Changes and Exit
- l Discard Changes and Exit
- l Return to Setup

# <span id="page-17-0"></span>시스템 및 설치 암호 기능

주의사항**:** 암호 기능은 시스템 데이타를 기본적인 수준으로 보호합니다. 데이타를 보다 안 전하게 보호하려면, 데이타 암호화 프로그램 같은 보호 수단을 추가로 사용하십시오.

주의사항**:** 시스템 암호를 지정하지 않고 시스템을 실행하던 도중에 자리를 비우면 누구든지 하드 드라이브에 저장되어 있는 데이타에 액세스할 수 있으며, 시스템을 잠그지 않고 자리를 비우면 다른 사람이 점퍼 설정을 변경하여 암호를 비활성화할 수 있습니다.

본 시스템은 시스템 암호 기능이 활성화되지 않은 상태로 출하됩니다. 보안이 필요한 시스템인 경우, 시스템 암호 보안 기능이 있는 시스템을 사용해야 합니다.

기존의 암호를 변경하거나 삭제하려면 암호를 알아야 합니다. "<u>[기존의 시스템 암호 삭제 또는 변경](#page-18-2)"</u>을 참조하십시오. 암호를 잊은 경우, 숙련된 서비스 기술자가 암호 점퍼 설정을 변경하여<br>암호를 비활성화하고 기존의 암호를 삭제해야만 시스템을 작동하거나 System Setup 프로그램의 설정을 변경할 수 있습니다. 자세한 내용은 **설치 및 문제 해결 설명서**를 참조하십시오.

# <span id="page-17-1"></span>시스템 암호 사용

시스템 암호를 지정한 후에는 암호를 알고 있는 사용자만 시스템을 사용할 수 있습니다. **System Password** 옵션이 **Enabled**로 설정된 경우, 시스템이 시작되면 시스템 암호 입력 창이 나타납니다.

#### 시스템 암호 지정

시스템 암호를 지정하기 전에 먼저 System Setup 프로그램을 시작하여 **System Password** 옵션을 확인하십시오.

시스템 암호가 지정되어 있으면 System Password 옵션의 설정이 Enabled로 표시됩니다. Password Status가 Unlocked로 설정되어 있으면 시스템 암호를 변경할 수 있습니다.<br>Password Status가 Locked로 설정되어 있으면 시스템 암호를 변경할 수 없습니다. 시스템 암호 기능이 시스템 보드의 점퍼 설정으로 비활성화된 경우, 시스템 암호는 Disabled가

시스템 암호가 지정되어 있지 않고 시스템 보드의 암호 점퍼가 활성화(기본값)되어 있는 경우, **System Password** 옵션의 설정값은 **Not Enabled**이고 **Password Status** 필드는 **Unlocked**입니다. 시스템 암호를 지정하려면:

- 1. **Password Status** 옵션이 **Unlocked**로 설정되어 있는지 확인하십시오.
- 2. **System Password** 옵션을 지정하고 <Enter>를 누르십시오.
- 3. 새 시스템 암호를 입력하십시오.

암호에는 최대 32개의 문자를 지정할 수 있습니다.

각 문자 키(또는 빈 칸의 경우 스페이스바)를 누르면, 필드에 위치 지정자가 표시됩니다.

암호는 대소문자를 구분하지 않습니다. 그러나 일부 키 조합은 유효하지 않습니다. 유효하지 않은 키 조합을 입력하면 시스템에서 경고음이 납니다. 암호 입력시 문자를 지우려면 <Backspace> 또는 왼쪽 화살표 키를 누르십시오.

주**:** 시스템 암호를 지정하지 않고 다른 필드로 이동하려면 <Enter>를 누르거나 5단계를 실행하기 이전에 <Esc>를 누르십시오.

4. <Enter>를 누르십시오.

5. 암호를 확인하려면, 다시 암호를 입력하고 <Enter>를 누르십시오.

**System Password**의 설정값이 **Enabled**로 변경됩니다. System Setup 프로그램을 종료하면 시스템이 시작됩니다.

<span id="page-18-1"></span>6. 암호 보안 기능을 사용하기 위해서 지금 시스템을 재부팅하거나 작업을 계속 진행 하십시오.

주**:** 암호 보안 기능은 시스템을 재부팅해야만 적용됩니다.

## 시스템 보호를 위한 시스템 암호 사용

주**:** 설치 암호를 지정하면("[설치 암호 사용](#page-18-0)" 참조) 시스템 암호 대신 설치 암호를 사용할 수 있습니다.

**Password Status** 옵션이 **Unlocked**로 설정되어 있으면 암호 보호 기능을 활성 상태로 두거나 비활성화할 수 있습니다.

암호 보호 기능을 활성 상태로 두려면:

- 1. 시스템을 켜거나 <Ctrl><Alt><Del>을 눌러 재부팅하십시오.
- 2. <Enter>를 누르십시오.
- 3. 암호를 입력하고 <Enter>를 누르십시오.

암호 보호 기능을 비활성화하려면:

- 1. 시스템을 켜거나 <Ctrl><Alt><Del>을 눌러 재부팅하십시오.
- 2. <Ctrl><Enter>를 누르십시오.

시스템을 켜거나 <Ctrl><Alt><Del>을 눌러 시스템을 재부팅할 때마다 **Password Status** 옵션이 **Locked**로 설정되면 암호를 입력하고 <Enter>를 누르십시오.

시스템 암호를 입력하고 <Enter>를 누르면 시스템이 작동됩니다.

틀린 시스템 암호를 입력하면 메시지가 나타나고 암호를 다시 입력하라는 창이 나타납니다. 암호를 다시 입력할 수 있는 기회는 세 번입니다. 세 번 이상 틀린 암호를 입력하면 틀린 횟수를<br>나타내는 오류 메시지가 나타나고 시스템이 정지된 다음 시스템이 종료됩니다. 이 메시지는 다른 사용자가 시스템을 무단으로 사용했음을 알려줍니다.

시스템이 종료되고 다시 시작되어도 올바른 암호를 입력할 때까지 오류 메시지가 계속해서 표시됩니다.

주**:** 시스템이 무단으로 변경되는 것을 방지하려면 **System Password** 및 **Setup Password** 옵션과 함께 **Password Status** 옵션을 사용할 수 있습니다.

### <span id="page-18-2"></span>기존의 시스템 암호 삭제 또는 변경

1. 프롬프트될 때 <Ctrl><Enter>를 누르면 기존의 시스템 암호가 비활성화됩니다.

설치 암호를 입력하라는 메시지가 나타나면 네트워크 관리자에게 문의하십시오.

- 2. POST 동안 <F2>를 눌러 System Setup 프로그램을 시작하십시오.
- 3. **System Security** 화면 필드를 선택하여 **Password Status** 옵션이 **Unlocked**로 설정되어 있는지 확인하십시오.
- 4. 입력 창이 나타나면 시스템 암호를 입력하십시오.
- 5. **System Password** 옵션이 **Not Enabled**로 표시되는지 확인하십시오.

**System Password** 옵션이 **Not Enabled**로 표시되면 시스템 암호는 삭제된 것입니다. **System Password** 옵션이 **Enabled**로 표시되어 있는 경우, <Alt><b> 키 조합을 눌 러 시스템을 재시작한 다음 2단계~5단계를 반복 수행하십시오.

# <span id="page-18-0"></span>설치 암호 사용

# <span id="page-18-3"></span>설치 암호 지정

**Setup Password** 옵션이 **Not Enabled**로 설정된 경우에만 설치 암호를 지정하거나 변경할 수 있습니다. 설치 암호를 지정하려면 **Setup Password** 옵션을 선택하고 **<+>** 또는 **<– >** 키를 누르십시오. 암호를 입력하고 확인하라는 메시지가 표시됩니다. 한 문자라도 암호와 틀린 경우, 시스템에서 경고음을 냅니다.

**주**: 설치 암호는 시스템 암호와 같은 방식으로 지정할 수 있습니다. 두 암호를 다르게 설정한 경우, 시스템 암호 대신 설치 암호를 사용할 수는 있지만 설치 암호 대신 시스템 암호<br>를 사용할 수는 없습니다.

암호에는 최대 32개의 문자를 지정할 수 있습니다.

각 문자 키(또는 빈 칸의 경우 스페이스바)를 누르면, 필드에 위치 지정자가 표시됩니다.

암호는 대소문자를 구분하지 않습니다. 그러나 일부 키 조합은 유효하지 않습니다. 유효하지 않은 키 조합을 입력하면 시스템에서 경고음이 납니다. 암호 입력시 문자를 지우려면 <Backspace> 또는 왼쪽 화살표 키를 누르십시오.

암호를 확인하면 **Setup Password** 설정이 **Enabled**로 변경됩니다. 다음에 System Setup 프로그램을 시작하면, 설치 암호를 입력하라는 메시지가 표시됩니다.

**Setup Password** 옵션의 변경사항은 시스템을 재시작하지 않아도 즉시 적용됩니다.

## 활성화된 설치 암호로 시스템 작동

**Setup Password**를 **Enabled**로 설정한 경우, System Setup 프로그램의 옵션을 변경하기 전에 설치 암호를 정확하게 입력해야 합니다. System Setup 프로그램을 시작하면 암호 입력 창이 나타납니다.

세 번 이상 틀린 암호를 입력하면 System Setup 프로그램 화면을 볼 수는 있지만 수정할 수는 없습니다. 그러나 **System Password**가 **Enabled**로 설정되어 있지 않고, **Password Status** 옵션에서 잠겨있지 않으면 시스템 암호를 지정할 수 있습니다(그러나 기존의 시스템 암호를 비활성화하거나 변경할 수는 없음).

<span id="page-19-2"></span>주**:** 시스템 암호가 무단으로 변경되는 것을 방지하려면 **Setup Password** 옵션과 함께 **Password Status** 옵션을 사용할 수 있습니다.

## 기존의 설치 암호 삭제 또는 변경

- 1. System Setup 프로그램을 실행하여 **System Security** 옵션을 선택하십시오.
- 2. **Setup Password** 옵션을 선택하고 <Enter>를 누르면 설치 암호 창에 액세스할 수 있습니다. 기존 설치 암호를 지우려면 <Enter>를 두 번 누르십시오. 설정이 **Not Enabled**로 변경됩니다.
- 3. 설치 암호를 새로 지정하려면 "[설치 암호 지정](#page-18-3)"의 절차를 수행하십시오.

# <span id="page-19-0"></span>잊은 암호 비활성화

설치 및 문제 해결 설명서를 참조하십시오**.**

# <span id="page-19-1"></span>자산 태그 유틸리티

Asset Tag 유틸리티를 사용하여 시스템의 고유 추적 번호를 지정할 수 있습니다. 이 번호는 System Setup 프로그램 기본 화면에 나타납니다.

주**:** Asset Tag 유틸리티는 MS-DOS® 기반의 응용프로그램을 지원하는 운영 체제에서만 실행됩니다.

# 자산 태그 유틸리티 디스켓 작성

- 1. **Dell OpenManage Server Assistant** CD를 Microsoft® Windows® 운영 체제가 실행되는 Dell™ PowerEdge™ 시스템의 CD 드라이브에 넣은 다음 시스템을 재부팅하십시 오 .
- 2. 공 디스켓을 시스템 디스켓 드라이브에 넣으십시오.
- 3. **Dell OpenManage Server Assistant** 기본 화면에서 **System Tools**를 클릭하십시오.
- 4. **Create CD Boot Diskette**을 선택하십시오.

# 자산 태그 번호 지정 또는 삭제

- 1. 작성한 Asset Tag 유틸리티 디스켓을 디스켓 드라이브에 넣은 다음 시스템을 재부팅 하십시오.
- 2. 자선 태그 번호를 지정하거나 삭제할 수 있습니다.
	- <sup>l</sup> 자산 태그 번호를 지정하려면 asset을 입력하고 한 칸 띄운 다음 새로운 문자열을 입력하십시오.
		- 자산 태그 번호는 최대 10자까지 지정할 수 있습니다. 모든 문자를 조합하여 사용할 수 있습니다. 예를 들면, a:\ 프롬프트에 다음과 같은 명령을 입력한 다음, <Enter>를 누르십시오:

asset 12345abcde

- <sup>l</sup> 자산 태그 번호를 새로 지정하지 않고 삭제하려면 asset /d를 입력한 다음 <Enter>를 누르십시오.
- 3. 변경된 자산 태그 번호의 확인 메시지가 표시되면 y를 입력한 다음, <Enter>를 누르십시오.

Asset Tag 유틸리티 도움말 화면을 보려면, asset /?를 입력하고<Enter>를 누르십시오.

# <span id="page-20-0"></span>용어집 **Dell™ PowerEdge™ 1750** 시스템 사용 설명서

다음 목록은 시스템 설명서에 사용된 기술 용어, 약어 및 머리글자에 대한 설명입니다.

#### 가딩

데이타 저장용 물리적 드라이브 여러 개와 패리티 데이타 저장용 추가 드라이브 1개를 이용한 일종의 데이타 중복 방법입니다. 단일 드라이브에 데이타를 저장하는 경우에 비해 데이타의 보존 기능이 높습니다. 가딩은 시스템의 저장 영역을 효과적인 비용으로 확장할 수 있기 때문에 미러링보다 선호됩니다. 그러나, 배열에 접근을 시도할 때 패리티 정보를 유지하기 위해 명<br>령을 여러번 읽고 써야 하므로 배열에 자주 기록하는 응용프로그램에 대해서는 가딩 구성이 훨씬 느립니다. 이러한 경우에는 미러링 기능을 선택하는 것이 좋습니다. 미러링, RAID 4 및 RAID 5를 참조하십시오.

#### 경고음 코드

시스템의 스피커에서 나는 경고음 형태의 진단 메시지. 예를 들면, 두 번의 경고음 다음에 세 번의 경고음이 나면 경고음 코드는 1-1-3입니다.

#### 그래픽 모드

**x** 수평 X **y** 수직 픽셀 X **z** 색상으로 정의할 수 있는 비디오 모드입니다.

### 그래픽 보조 프로세서

보조 프로세서를 참조하십시오.

#### 디렉토리

디렉토리 구조는 "역트리" 구조로, 디스크의 관련 파일을 계층 구조로 구성할 수 있습니다. 각 디스크에는 "루트" 디렉토리가 있습니다. 예를 들면, c:\> 는 일반적으로 하드 드라이브 C의<br>루트 디렉토리를 나타냅니다. 루트 디렉토리에서 분기된 추가 디렉토리를 **하위 디렉토리**라고 합니다. 하위 디렉토리에서 분기한 추가 디렉토리도 있을 수 있습니다.

#### 로컬 버스

로컬 버스 확장 기능이 있는 시스템의 경우, 특정 주변장치(예를 들면 비디오 어댑터 회로)를 기존의 확장 버스와 실행될 때보다 빠른 속도로 실행할 수 있습니다. 일부 로컬 버스 방식은 주변장치가 시스템의 마이크로프로세서와 같은 폭의 데이타 경로를 통하여 같은 속도로 작동할 수 있도록 합니다.

#### 마이크로프로세서

시스템에 내장되어 있는 주 계산 칩으로 산술 및 논리 함수를 해석하고 실행을 제어합니다. 하나의 마이크로프로세서에 사용된 소프트웨어를 다른 마이크로프로세서에서 실행하려면 일반 적으로 수정해야 합니다. **CPU**는 마이크로프로세서의 동의어입니다.

#### 메모리 모듈

시스템 보드에 연결된 DRAM 칩이 포함되어 있는 작은 회로 보드입니다.

#### 메모리 주소

보통 16진수로 표시되며 시스템 RAM의 특정 위치입니다.

### 미러링

데이터 저장하는 여러 개의 물리적 드라이브와 데이터 사본을 저장하는 1개 이상의 추가 드라이브를 이용한 데이타 중복 방법입니다. 미러링 기능은 작은 용량의 시스템에 중요한 데이타 저장시 사용하는 데이타 중복 방법입니다. 가딩, RAID 1 및 RAID 10을 참조하십시오.

### 바이트

8개의 연속된 비트로 이루어진 정보이며 시스템에서 사용하는 기본 데이타 단위입니다.

#### 백업

프로그램 또는 데이타 파일의 사본. 예방 조치로 시스템의 하드 드라이브를 주기적으로 백업해야 합니다. 시스템의 구성을 변경하기 전에 운영 체제의 주요 시동 파일을 백업해야 합니다.

#### 백업 전지

백업 전지는 시스템이 꺼졌을 때 시스템 구성, 날짜와 시간 정보를 메모리의 특정 부분에 계속 기억시킵니다.

#### 버스

시스템 구성요소 간의 정보 경로입니다. 시스템에 있는 확장 버스를 통해 마이크로프로세서가 컨트롤러를 사용하여 시스템에 연결되어 있는 다양한 모든 주변장치와 통신할 수 있습니다.<br>시스템에 있는 주소 버스와 데이타 버스를 사용하여 마이크로프로세서와 RAM이 통신할 수 있습니다.

#### 보호 모드

80286 이상급 마이크로프로세서에서 지원하는 운영 모드로써, 운영 체제에 다음과 같은 기능을 제공합니다:

<sup>l</sup> 16MB(80286 마이크로프로세서)~4GB(Intel386™ 이상급 마이크로프로세서)의 메모리 주소 공간

- l 멀티태스킹
- l 가상 메모리, 하드 드라이브를 사용하여 주소를 지정할 수 있는 메모리를 늘리는 방법

Windows NT 및 UNIX 32비트 운영 체제는 보호 모드로 실행됩니다. MS-DOS는 보호 모드로 실행할 수 없지만 Windows 운영 체제와 같이 MS-DOS에서 시작할 수 있는 일부 프로그램은

시스템을 보호 모드로 실행할 수 있습니다.

### 부팅 디스켓

부팅 디스켓을 사용하여 시스템을 시작할 수 있습니다. 부팅 디스켓을 작성하려면 디스켓 드라이브에 디스켓을 넣고 명령 프롬프트에 sys a:를 입력한 후 <Enter>를 누르십시오. 시스템 이 하드 드라이브로 부팅되지 않을 경우 이 부팅 디스켓을 사용하십시오.

#### 부팅 루틴

시스템을 시작할 때 모든 메모리를 지우고 장치를 초기화하며 운영 체제를 로드합니다. 운영 체제에서 응답이 없으면 <Ctrl><Alt><Del>을 눌러 시스템을 재부팅하거나**(웜 부팅**이라고도<br>함) 시스템 전원을 껐다가 켜거나 리셋 버튼을 눌러 콜드 부팅을 수행해야 합니다.

#### 비디오 드라이버

그래픽 모드 응용프로그램과 운영 체제에서 선택한 해상도에서 지정된 색상을 이용하여 화면에 표시할 수 있도록 사용하는 프로그램입니다. 소프트웨어 패키지에는 "일반적인" 비디오 드 라이버가 있습니다. 추가하는 비디오 드라이버는 시스템에 설치되어 있는 비디오 어댑터와 일치해야 합니다.

#### 비디오 메모리

대부분의 VGA 및 SVGA 비디오 어댑터에는 시스템의 RAM 이외에도 메모리 칩이 포함되어 있습니다. 화면에 표시할 수 있는 색상 수는 컴퓨터에 설치되어 있는 비디오 메모리의 총량에 따라 다릅니다(해당 비디오 드라이버와 모니터 기능 포함).

### 비디오 모드

비디오 어댑터에서는 일반적으로 여러 가지 텍스트와 그래픽 디스플레이 모드를 지원합니다. 문자 기반의 소프트웨어는 **x** 열 X **y** 행의 문자로 정의하는 텍스트 모드를 사용합니다. 그래픽 기반의 소프트웨어는 **x** 수평 X **y** 수직 픽셀 X **z** 색상으로 정의하는 그래픽 모드를 사용합니다.

### 비디오 어댑터

모니터와 함께 시스템의 비디오 기능을 제공하는 논리 회로입니다. 비디오 어댑터는 특정 모니터의 기능과 비교해 볼 때 별 차이가 없습니다. 일반적으로 비디오 어댑터는 널리 사용되는 응용프로그램과 운영 체제를 다양한 비디오 모드에서 표시할 수 있도록 비디오 드라이버와 함께 제공됩니다.일부 시스템의 경우 비디오 어댑터가 시스템 보드에 내장되어 있습니다. 또한,<br>대부분의 비디오 어댑터 카드는 확장 카드 커넥터에 연결하여 사용합니다.

비디오 어댑터에는 시스템 보드에 있는 RAM과는 별도의 메모리가 포함됩니다. 어댑터의 비디오 드라이버에 포함된 비디오 메모리의 용량은 동시에 화면에 표시할 수 있는 색상의 수와 관<br>련이 있습니다. 비디오 어댑터에는 그래픽을 더욱 빠르게 처리할 수 있도록 자체 보조 프로세서가 포함되어 있는 경우도 있습니다.

#### 비디오 해상도

비디오 해상도는 수평 픽셀 X 수직 픽셀로 나타냅니다. 특정 그래픽 해상도에서 프로그램을 사용하려면, 해당 비디오 드라이버를 설치해야 하며 모니터에서 그 해상도를 지원해야 합니다.

#### 비인터레이스

화면의 수평선을 순서대로 재생하여 화면 깜박임을 줄이는 기술입니다.

#### 비트

시스템에서 사용되는 가장 작은 정보 단위입니다.

### 산술 연산 보조 프로세서

보조 프로세서를 참조하십시오.

### 서비스 태그 번호

고객 또는 기술 지원 센터에 문의할 때 필요하며 각 시스템의 고유 바코드입니다.

### 스트라이핑

디스크 스트라이핑은 3개 이상의 배열 디스크에 걸쳐 데이타를 기록합니다. 각 "스트라이프"는 3개 이상의 배열 디스크 범위를 차지하지만 각 디스크의 일부분만 사용합니다. 스트라이프가<br>사용하는 공간은 스트라이프에 포함된 각 배열 디스크에 대해 동일합니다. 가상 디스크는 같은 배열 디스크 세트에 있는 여러 스트라이프를 사용하기도 합니다.

### 시스템 구성 정보

메모리에 저장된 데이타는 설치되어 있는 하드웨어 종류와 시스템을 올바르게 구성하는 방법을 나타냅니다.

#### 시스템 디스켓

시스템 디스켓은 부팅 디스켓의 동의어입니다.

### 시스템 메모리

시스템 메모리는 **RAM**의 동의어입니다.

## 시스템 보드

기본 회로 보드인 시스템 보드에는 다음과 같은 주요 시스템 구성요소가 내장되어 있습니다:

- l 마이크로프로세서
- l RAM
- l 키보드와 같은 표준 주변장치 컨트롤러
- l 다양한 ROM 칩

시스템 보드는 마더보드 및 논리 보드와 동의어로 사용됩니다.

#### 시스템 설치 프로그램

시스템의 하드웨어를 설정하고 암호 보호 및 에너지 관리와 같은 컴퓨터의 기능을 사용자가 정의할 수 있도록 해주는 BIOS 기반의 프로그램. System Setup 프로그램의 일부 옵션은 시스 템을 재부팅해야 하드웨어의 구성 변경사항이 적용됩니다(또는 시스템이 자동으로 재부팅 되기도 함). System Setup 프로그램은 NVRAM에 저장되어 있기 때문에, 다시 변경하기 전까지<br>설정값이 그대로 유지됩니다.

#### 어댑터 카드

컴퓨터 시스템 보드의 확장 카드 커넥터에 꽂는 확장 카드. 어댑터 카드는 확장 버스와 주변장치 간에 인터페이스를 제공하여 시스템에 특정 기능을 추가해줍니다. 어댑터 카드에는 네트워 크 카드, 사운드 카드 및 SCSI 어댑터 등이 있습니다.

#### 유틸리티

메모리, 디스크 드라이브 또는 프린터와 같은 시스템 자원을 관리하는 프로그램입니다.

#### 응용프로그램

스프레드시트 또는 워드프로세서와 같이 특정 작업을 수행할 때 유용한 소프트웨어. 응용프로그램은 운영 체제에서 실행됩니다.

#### 인터레이싱

화면의 수평 라인을 번갈아가며 업데이트함으로써 비디오 해상도를 증가시키는 기술. 인터레이싱 기술은 화면 깜빡임을 유발할 수 있기 때문에, 대부분의 사용자는 비인터레이스 비디오 어댑터 해상도를 선호합니다.

### 읽기 전용 파일

읽기 전용 파일은 편집하거나 삭제할 수 없는 파일입니다. 파일은 다음과 같은 경우에 읽기 전용 상태가 됩니다:

- l 읽기 전용 속성이 활성화된 경우
- l 물리적으로 쓰기 금지된 디스켓이거나 디스켓이 쓰기 금지된 드라이브에 있는 경우
- l 시스템 관리자가 읽기 권한만 지정한 네트워크의 디렉토리에 있는 경우

### 자산 태그 코드

시스템에 지정된 개별 코드로 대개 시스템 관리자가 보안이나 자산 추적 목적으로 사용합니다.

#### 장치 드라이버

.운영 체제 또는 다른 프로그램이 프린터와 같은 주변장치와 통신할 수 있도록 하는 프로그램입니다. 네트워크 드라이버와 같은 일부 장치 드라이버는 **config.sys** 파일(**device=** 구문 형<br>식 사용) 또는 메모리 상주 프로그램(보통 autoexec.bat 파일)에서 로드해야 합니다. 기타 비디오 드라이버는 비디오 드라이버를 사용하도록 제작된 프로그램을 시작할 때 로드해야 합니 다.

### 점퍼

점퍼는 회로 보드에서 돌출된 2개 이상의 핀에 끼워진 작은 블럭을 말합니다. 배선과 연결된 플라스틱 플러그를 핀 위에 끼워 넣습니다. 배선을 통해 핀들이 연결되어 회로가 구성됩니다.<br>점퍼를 사용하면 인쇄 회로 보드 회로의 방향을 간단하게 변경할 수 있습니다.

#### 제어 패널

전원 스위치, 하드 드라이브 사용 표시등 및 전원 표시등과 같은 표시등과 제어부가 있는 시스템의 일부분입니다.

#### 종단

일부 장치(예를 들면 SCSI 케이블의 각 끝부분에 있는 마지막 장치)는 손상을 방지하고 다른 신호가 케이블로 유입되지 못하도록 종단해야 합니다. 이런 장치가 직렬로 연결되어 있을 경<br>우, 장치의 점퍼 또는 스위치의 설정을 변경하거나 장치의 구성 소프트웨어를 사용하여 이들 장치의 종단을 활성화 또는 비활성화해야 합니다.

#### 주변장치

프린터, 디스크 드라이브, 키보드와 같이 컴퓨터에 연결되는 내장형 또는 외장형 장치입니다.

#### 주위 온도

시스템 주변 환경 온도. 실내 온도라고도 합니다.

### 직렬 포트

모뎀을 시스템에 연결할 때 주로 사용하는 I/O 포트입니다. 시스템의 직렬 포트는 대개 9핀 커넥터로 구성되어 있습니다.

### 진단

시스템을 전반적으로 검사해주는 진단 세트입니다. 진단 프로그램을 사용하는 자세한 내용은 설치 및 문제 해결 설명서를 참조하십시오.

#### 캐쉬

데이타를 더욱 빨리 검색하기 위해 데이타 또는 명령의 사본을 보관하는 고속 저장 영역입니다. 예를 들면, 시스템 BIOS에서 ROM 코드를 고속 RAM에 저장할 수 있습니다. 또는 디스크<br>캐쉬 유틸리티가 시스템의 디스크 드라이브에서 자주 사용하는 정보를 예약 RAM에 저장하고, 프로그램이 캐쉬에 있는 데이타를 디스크 드라이브에 요청하면, 디스크 캐쉬 유틸리티는 디<br>스크 드라이브보다 빠르게 RA

#### 컨트롤러

마이크로프로세서와 메모리 또는 마이크로프로세서와 주변장치(디스크 드라이브 또는 키보드 등) 간에 데이타 전송을 제어하는 칩입니다.

### 키 조합

동시에 눌러야 하는 여러 개의 키를 나타냅니다. 예를 들면, <Ctrl><Alt><Del> 키 조합을 눌러 시스템을 재부팅할 수 있습니다.

#### 텍스트 모드

문자를 **x** 열 X **y** 행으로 정의할 수 있는 비디오 모드입니다.

#### 파티션

하드 드라이브는 **fdisk** 명령을 사용하여 파티션이라고 하는 여러 개의 물리적 영역으로 나눌 수 있습니다. 각 파티션에는 여러 논리 드라이브가 포함될 수 있습니다.

하드 드라이브를 분할한 다음에는 반드시 **format** 명령을 사용하여 각 논리 드라이브를 포맷해야 합니다.

#### 패리티

정보 블록과 연관된 중복 정보입니다.예를 들어, RAID 5 볼륨은 하드 드라이브 세트에 걸쳐 데이타 및 패리티를 간헐적으로 스트라이핑합니다. 각 스트라이프 내에서 하나의 하드 드라이<br>브의 데이타는 패리티 데이타가 되고 다른 하드 드라이브의 데이타는 일반 데이타가 됩니다. 그러므로, 이런 추가 패리티 정보를 구현하려면 RAID 5 볼륨에 최소 3개의 하드 드라이브가 있 어야 합니다. RAID 0 및 RAID 5를 참조하십시오.

#### 포맷

하드 드라이브 또는 디스켓에 파일을 저장하기 위한 준비 작업입니다. 포맷을 하면 무조건 디스크의 데이타가 모두 삭제됩니다.

#### 프로그램 디스켓 세트

운영 체제 또는 응용프로그램을 완전히 설치할 수 있는 디스켓 세트입니다. 프로그램을 재구성할 때 이 프로그램 디스켓 세트가 필요합니다.

#### 플래쉬 메모리

시스템에 설치되어 있는 상태로 디스켓의 유틸리티를 사용하여 다시 프로그래밍할 수 있는 EEPROM 칩의 일종입니다. 대부분의 EEPROM 칩은 특수 프로그래밍 장치를 사용해야만 재기 록할 수 있습니다.

#### 픽셀

비디오 디스플레이의 단일 점. 픽셀은 행과 열로 정렬되어 이미지를 만듭니다. 비디오 해상도는 640 x 480과 같이 수평 방향 픽셀과 수직 방향의 픽셀 수로 표시합니다.

#### 헤드레스 시스템

키보드, 마우스 또는 모니터가 연결되지 않은 시스템 또는 장치입니다. 보통 헤드레스 시스템은 인터넷 브라우저를 사용하는 인터넷이나 인트라넷 네트워크를 통해 관리됩니다. 일부 시스 템에는 특정 관리 기능이나 서비스가 필요한 경우, 키보드, 마우스, 모니터를 연결할 수 있습니다.

#### 호스트 어댑터

호스트 어댑터는 시스템의 버스와 주변장치의 컨트롤러 간에 통신 기능을 제공합니다(하드 드라이브 컨트롤러 서브 시스템에는 내장형 호스트 어댑터 회로가 포함되어 있습니다). 시스템 에 SCSI 확장 버스를 추가할 경우, 해당 호스트 어댑터를 설치하거나 연결해야 합니다.

#### 확장 버스

시스템에 있는 확장 버스를 통해 마이크로프로세서에서 컨트롤러를 사용하여 네트워크 카드와 같은 주변장치와 통신할 수 있습니다.

#### 확장 카드 커넥터

확장 카드에 연결하는 컴퓨터의 시스템 보드나 라이저 보드의 커넥터입니다.

#### **A**

암페어(Ampere)의 약자

### **AC**

교류 전류(Alternating Current)의 약자

#### **ACPI**

고급 구성 및 전원 인터페이스(Advanced Configuration and Power Interface)의 약자

### **ANSI**

미 국립 표준국(American National Standards Institute)의 약자

#### **BIOS**

기본 입출력 시스템(Basic Input/Output System)의 약자. 시스템 BIOS에는 플래쉬 메모리 칩에 저장되어 있는 프로그램이 포함되어 있습니다. BIOS는 다음과 같은 사항을 제어합니다:

- l 키보드 및 비디오 어댑터와 같은 주변장치와 마이크로프로세서 간의 통신
- l 시스템 메시지와 같은 기타 기능

#### **bps**

초당 비트(bits per second)의 약자

# **BTU**

영국식 열단위(British Thermal Unit)의 약자

### **C**

섭씨(Celsius)의 약자

### **CD**

컴팩트 디스크(Compact Disc)의 약자. CD 드라이브는 광학 기술을 사용하여 CD에서 데이타를 읽습니다. CD는 읽기 전용 장치이므로 일반 CD 드라이브로는 CD에 새 데이타를 기록할 수 없습니다.

#### **COM n**

첫 번째~네 번째 장치 이름은 COM1, COM2, COM3, COM4입니다. COM1과 COM3의 기본 인터럽트는 IRQ4이고, COM2와 COM4의 기본 인터럽트는 IRQ3입니다. 그러므로 직렬 장치 를 실행하는 소프트웨어를 구성할 때 충돌이 발생하지 않도록 주의해야 합니다.

#### **CPU**

중앙 처리 장치(Central Processing Unit)의 약자. 마이크로프로세서를 참조하십시오.

### **DC**

직류(Direct Current)의 약자

### **DDR**

더블 데이타 전송 속도(Double-Data Rate)의 약자

### **DHCP**

동적 호스트 구성 프로토콜(Dynamic Host Configuration Protocol)의 약자

#### **DIMM**

이중 인라인 메모리 모듈(Dual In-line Memory Module)의 약자. 시스템 보드에 연결된 DRAM 칩이 포함되어 있는 작은 회로 보드입니다.

### **DIN**

**Deutsche Industrie Norm**의 약자

## **DMA**

직접 메모리 접근(Direct Memory Access)의 약자. DMA 채널을 통해 RAM과 장치 사이에서 특정 유형의 데이타 전송이 이루어질 때 마이크로프로세서를 우회합니다.

#### **DNS**

도메인 이름 시스템(Domain Name System)의 약자

### **DRAM**

동적 임의 접근 메모리(Dynamic Random-Access Memory)의 약자. 일반적으로 시스템의 RAM은 모두 DRAM 칩으로 구성되어 있습니다. DRAM 칩은 전하를 계속 보유하지 못하기 때 문에 시스템은 시스템에 있는 각 DRAM 마이크로프로세서를 지속적으로 재생합니다.

### **DVD**

디지탈 가변 디스크(Digital Versatile Disk)의 약자

# **ECC**

오류 검사 및 수정(Error Checking and Correction)의 약자

#### **EEPROM**

전기적으로 소거 및 프로그램 가능한 읽기 전용 메모리(Electrically Erasable Programmable Read-Only Memory)의 약자

### **EMC**

전자기 호환성(ElectroMagnetic Compatibility)의 약자

# **EMI**

전자기 간섭(ElectroMagnetic Interference)의 약자

## **ERA/O**

내장형 원격 액세스(Embedded Remote Access) 옵션의 약자. ERA/O를 통해 RAC(Remote Access Controller) 카드 옵션을 사용하여 네트워크 서버에 원격 또는 "대역외" 서버 관리를 수행할 수 있습니다.

## **ESD**

정전기 방전(ElectroStatic Discharge)의 약자

## **F**

화씨(Fahrenheit)의 약자

### **FAT**

파일 할당표(File Allocation Table)의 약자. 파일 시스템 구조는 MS-DOS® 에서 파일 저장 공간을 구성하고 기록할 때 사용합니다. Windows NT® 운영 체제는 FAT 파일 시스템 구조를 선택하여 사용할 수 있습니다.

# **FCC**

미 연방 통신 위원회(Federal Communications Commission)의 약자

### **FSB**

전면 버스(Front Side Bus)의 약자. FSB는 마이크로프로세서와 주 메모리(RAM) 간의 데이타 경로와 실제 인터페이스입니다.

## **ft**

피트(feet)의 약자

### **FTP**

파일 전송 프로토콜(File Transfer Protocol)의 약자

#### **g**

그램(gram)의 약자

#### **G**

중력(Gravities)의 약자

#### **GB**

기가바이트(GigaByte)의 약자. 1GB는 1,024MB 또는 1,073,741,824바이트와 같습니다.

#### **Gb**

기가비트(Gigabit)의 약자. 기가비트는 10억비트와 같습니다.

#### **h**

16진수(hexadecimal)의 약자. 장치의 I/O 메모리 주소 및 시스템의 RAM 주소를 주로 사용하는 16진수 시스템입니다. 예를 들면, 16 진수에서의 0부터 16은 0, 1, 2, 3, 4, 5, 6, 7, 8, 9, A, B, C, D, E, F, 10과 같이 나타납니다. 텍스트에서는 16진수 다음에 주로 **h**를 붙입니다.

#### **Hz**

헤르쯔(Hertz)의 약자

### **I/O**

입출력(Input/Output)의 약자. 키보드는 입력 장치이며 프린터는 출력 장치입니다. 일반적으로 I/O 실행은 계산 작업과 구분됩니다. 예를 들면, 프로그램이 문서를 프린터로 전송하면 이는 출력 작업이고, 용어 목록을 정렬하면 이는 계산 작업입니다.

#### **ID**

식별(IDentification)의 약자

## **IDE**

내장형 드라이브 전자기(Integrated Drive Electronics)의 약자

### **IP**

인터넷 프로토콜(Internet Protocol)의 약자

# **IPX**

Internetwork Packet EXchange의 약자

### **IRQ**

인터럽트 요청(Interrupt ReQuest)의 약자. 주변장치를 이용하여 IRQ 회선을 통해 마이크로프로세서로 데이터를 전송하거나 수신할지 알리는 신호입니다. 각 주변장치를 연결하려면 IRQ<br>번호를 지정해야 합니다. 예를 들면, 시스템의 첫 번째 직렬 포트(COM1)는 기본값인 IRQ4로 지정되어 있습니다. 두 장치는 같은 IRQ 할당값을 공유할 수 있지만 동시에 사용할 수는 없습 니다.

### **ITE**

정보 기술 장비(Information Technology Equipment)의 약자

## **K**

킬로(Kilo)의 약자이며, 1,000을 나타냅니다.

## **KB**

킬로바이트(KiloByte)의 약자이며, 1,024바이트를 나타냅니다.

### **KB/sec**

초당 킬로바이트(KiloByte per second)의 약자

## **Kbit**

킬로비트(Kilobit)의 약자이며, 1,024비트를 나타냅니다.

#### **Kbit/sec**

초당 킬로비트(Kilobit per second)의 약자

### **kg**

킬로그램(kilogram)의 약자이며, 1,000g을 나타냅니다.

### **kHz**

킬로헤르쯔(kiloHertz)의 약자이며, 1,000Hz를 나타냅니다.

#### **LAN**

근거리 통신망(Local Area Network)의 약자. LAN 시스템은 일반적으로 같은 빌딩이나 인접해 있는 몇 개의 빌딩에만 적용되며, 모든 장비는 LAN 전용선으로 연결됩니다.

# **lb**

파운드(pound)의 약자

#### **LED**

발광 다이오드(Light-Emitting Diode)의 약자. 전류가 흐르면 불이 켜지는 전자 장치입니다.

#### **Linux**

다양한 하드웨어 시스템에서 실행되는 UNIX® 버전입니다. Linux는 공개 소스 소프트웨어이며 무료로 얻을 수 있습니다. 하지만 Linux 프로그램 전체와 기술 지원 및 교육을 받으려면 Red Hat Software**(www.redhat.com**)와 같은 업체에 요금을 지불해야 합니다.

### **m**

미터(meter)의 약자

# **mA**

밀리암페어(milliAmpere)의 약자

#### **MAC**

매체 사용 제어(Media Access Control)의 약자

# **mAh**

시간당 밀리암페어(milliAmpere-hour)의 약자

# **Mb**

메가비트(Megabit)의 약자

# **MB**

메가바이트(MegaByte)의 약자. **메가바이트**란 1,048,576바이트를 의미합니다. 그러나 하드 드라이브 저장 장치에서는 약 1,000,000바이트로 간주됩니다.

# **MB/sec**

초당 메가바이트(MegaBytes per second)의 약자

# **Mbps**

초당 메가비트(Megabits per second)의 약자

# **MBR**

마스터 부팅 레코드(Master Boot Record)의 약자

### **MHz**

메가헤르쯔(MegaHertz)의 약자

### **mm**

밀리미터(millimeter)의 약자

#### **MPEG**

동화상 전문가 그룹(Motion Picture Experts Group)의 약자. MPEG은 디지탈 비디오 파일 형식입니다.

#### **ms**

밀리세컨드(millisecond)의 약자

#### **MS-DOS**

Microsoft 디스크 운영 체제(Microsoft Disk Operating System)의 약자

#### **NAS**

네트워크 연결 저장 장치(Network Attached Storage)의 약자. NAS는 네트워크에서 저장 장치를 공유하는데 사용되는 개념입니다. 네트워크 통신은 Microsoft Windows 환경에 맞는 CIFS(Common Internet File System) 및 UNIX 환경, FTP, http, 기타 네트워킹 프로토콜에 맞는 NFS(Network File System)을 사용합니다.

#### **NDIS**

네트워크 드라이버 인터페이스 사양(Network Driver Interface Specification)의 약자

#### **NIC**

네트워크 인터페이스 컨트롤러(Network Interface Controller)의 약자

#### **NMI**

마스크 불가능한 인터럽트(NonMaskable Interrupt)의 약자. 패리티 오류와 같은 하드웨어 오류가 발생하면 장치는 NMI 신호를 마이크로프로세서에 전송합니다.

#### **ns**

나노세컨드(nanosecond)의 약자이며, 10억분의 1초를 나타냅니다.

### **NTFS**

Windows NT 운영 체제의 NT 파일 시스템(NT File System) 옵션의 약자

#### **NVRAM**

비휘발성 임의 접근 메모리(NonVolatile Random-Access Memory)의 약자. 시스템을 꺼도 메모리의 내용이 유실되지 않습니다. NVRAM은 날짜, 시간 및 시스템 구성 정보를 기억하는 데 사용됩니다.

#### **PCI**

주변장치 구성요소 상호 연결(Peripheral Component Interconnect)의 약자. PCI는 Intel Corporation에서 개발한 로컬 버스 구현 표준입니다.

### **PDU**

Power Distribution Board의 약자. PDU는 랙에서 시스템을 사용하고 보관하기 위한 전력을 제공하는 여러 개의 전원 콘센트가 있는 전원입니다.

#### **PGA**

핀 격자 배열(Pin Grid Array)의 약자. 마이크로프로세서 칩을 제거할 수 있는 마이크로프로세서 소켓의 일종입니다.

#### **POST**

전원 공급시 자체 검사(Power-On Self-Test)의 약자. 시스템을 켜면 운영 체제를 로드하기 전에 POST 과정에서 RAM, 디스크 드라이브, 키보드 등과 같은 여러 시스템 구성요소를 검사 합니다.

### **PS/2**

개인용 시스템/2(Personal System/2)의 약자

# **PXE**

사전 부팅 실행 환경(Preboot eXecution Environment)의 약자

#### **RAC**

원격 액세스 컨트롤러(Remote Access Controller)의 약자

## **RAID**

독립 디스크 중복 배열(Redundant Array of Independent Disks)의 약자. 고성능 및 오류 허용 한계를 다양한 레벨로 제공하는 여러개의 독립 하드 드라이브 배열입니다.

다음 RAID 레벨은 다양한 성능, 신뢰성 및 비용과 관련되어 있습니다: 레벨 0(스트라이핑), 레벨 1(미러링), 레벨 5(패리티가 포함된 스트라이핑), 레벨 10(미러링이 포함된 스트라이핑),

레벨 50(레벨 5 배열 링크).

#### **RAID 0**

RAID 0은 보통 스트라이핑이라고 합니다. RAID 0은 원래 RAID 레벨에는 포함되지 않지만 널리 사용되는 방법입니다. 이러한 배열 구성에서는 사용 가능한 디스크에 데이타를 순서적으로 기록하며 중복성은 제공되지 않습니다. RAID 0 구성으로 설정하면 성능은 개선되지만 신뢰도가 떨어집니다. 이중 컨트롤러 카드인 경우에는 RAID 0을 사용하는 것이 가장 좋습니다. 스트 라이핑을 참조하십시오.

#### **RAID 1**

RAID 1은 보통 미러링이라고 합니다. RAID 1 역시 스트라이핑을 사용하므로 RAID 0 구성을 미러링한 것으로 간주되기도 합니다. RAID 1은 성능이 좋거나 비교적 데이타 용량을 작게 차지 하는 실용성이 높은 응용프로그램을 사용할 때 좋습니다. 미러링, RAID 10 및 스트라이핑을 참조하십시오.

#### **RAID 3**

.RAID 3은 보통 가딩이라고 합니다. RAID 0처럼 데이타 스트라이핑을 사용하지만, 중복성 및 블록 레벨을 병렬식으로 액세스하기 위한 하나의 전용 패리티 드라이브가 추가됩니다. 이 드라<br>이브에 저장된 패리티 데이타는 하나의 오류 드라이브에서 손실된 데이터를 복구하는 데 사용될 수 있으며, 패리티 데이터 생성시 주로 여러 개의 물리적 드라이브로부터 데이타를 자주 읽<br>어야 합니다. RAID

#### **RAID 4**

RAID 4는 보통 가딩이라고 합니다. RAID 3처럼 하나의 전용 패리티 드라이브를 사용하지만 큰 데이타 블록을 하나의 물리적 드라이브에 한 번에 읽고 기록해야 합니다. 가딩 및 스트라이 핑을 참조하십시오.

#### **RAID 5**

RAID 5는 보통 가딩이라고 합니다. RAID 5는 패리티 드라이브 대신 모든 물리 드라이브에 패리티 데이타가 균등하게 저장되는 점을 제외하면 RAID 4와 같습니다. 동시에 여러 데이타를 기<br>록하는 물리 드라이브를 여러 개 구성할 경우, RAID 4 보다 RAID 5에서 더 많은 기능을 제공합니다. RAID 4 및 RAID 5 구성은 중요도가 크지 않은 작업이나 데이타 용량이 많이 필요한

#### **RAID 10(RAID 1+0)**

RAID 10은 보통 RAID 1+0이라고 합니다. RAID 10은 미러링 드라이브(RAID 1)와 데이타 스트라이핑(RAID 0)이 결합된 다단계 배열입니다. RAID 10 구성에서는 데이타가 2개의 드라이브에<br>미러링된 후 2 세트 이상의 미러링된 드라이브에 걸쳐 스트라이핑됩니다. RAID 10은 스트라이핑된 배열로 데이타를 전송할 수 있는 장점이 있으며, 미러링된 배열에 액세스할 수 있는

#### **RAID 50**

2개 이상 연결된 RAID 5 배열. 예를 들어, RAID 5는 3개의 드라이브로 구현되고 추가로 3개의 배열 드라이브를 이어 RAID 50 배열이 됩니다. RAID 50은 패리티를 통해 데이타 중복성을 제 공합니다. 패리티를 참조하십시오.

#### **RAM**

임의 접근 메모리(Random-Access Memory)의 약자. 프로그램 명령과 데이타를 저장할 수 있는 시스템의 기본 임시 저장 영역입니다. RAM의 각 위치는 **메모리 주소**라고 하는 숫자로<br>식별합니다. RAM에 저장되어 있는 내용은 시스템을 끄면 모두 사라집니다.

#### **RAS**

원격 액세스 서비스(Remote Access Service)의 약자. Windows 운영 체제를 실행하는 사용자는 이 서비스를 사용하여 모뎀을 통해 네트워크에 원격으로 액세스할 수 있습니다.

#### **readme** 파일

소프트웨어 패키지나 하드웨어 제품과 함께 제공되는 텍스트 파일이며 소프트웨어나 하드웨어의 설명서 업데이트 내용 및 추가된 정보가 포함되어 있습니다. 일반적으로 readme 파일은 설치 정보를 제공하며, 아직 문서화되지 않은 신제품의 향상된 기능 또는 수정사항 및 소프트웨어나 하드웨어를 사용할 때 알아야 할 문제점 또는 기타 사항에 대해 설명합니다.

#### **ROM**

읽기 전용 메모리(Read-Only Memory)의 약자. 시스템에는 기본적으로 ROM 코드에서 작동하는 일부 프로그램이 포함되어 있습니다. RAM과는 달리 ROM 칩은 시스템을 꺼도 내용이 유지됩니다. ROM 코드의 예로는 시스템의 부팅 루틴 및 POST를 초기화하는 프로그램이 있습니다.

#### **ROMB**

마더보드에 있는 RAID(RAID on Motherboard)의 약자

#### **rpm**

분당 회전수(revolutions per minute)의 약자

#### **RTC**

실시간 클럭(Real-Time Clock)의 약자. 시스템에 내장되어 전지로 작동하는 클럭 회로이며 시스템을 꺼도 날짜와 시간이 기억됩니다.

### **SCSI**

소형 컴퓨터 시스템 인터페이스(Small Computer System Interface)의 약자. 표준 포트보다 더 빠른 데이타 전송 속도를 제공하는 I/O 버스 인터페이스입니다. 1개의 SCSI 인터페이스에 최대 7개의 장치(일부 최신형 SCSI에는 15개)를 연결할 수 있습니다.

### **SDMS**

SCSI 장치 관리 시스템(SCSI Device Management System)의 약자

### **SDRAM**

동기식 동적 임의 접근 메모리(Synchronous Dynamic Random-Access Memory)의 약자

### **sec**

초(second)의 약자

#### **SIMM**

단일 인라인 메모리 모듈(Single In-line Memory Module)의 약자. 시스템 보드에 연결된 DRAM 칩이 포함되어 있는 작은 회로 보드입니다.

#### **SMART**

자체 검사 분석 및 보고 기술(Self-Monitoring Analysis and Reporting Technology)의 약자. 하드 디스크 드라이브가 시스템 BIOS에 오류나 결함을 보고하면, 오류 메시지가 화면에 나타<br>나는 기술입니다. 이 기술을 이용하려면 시스템 BIOS에 SMART 호환 하드 드라이브 및 적절한 지원이 있어야 합니다.

#### **SNMP**

단순 네트워크 관리 프로토콜(Simple Network Management Protocol)의 약자. SNMP는 네트워크 관리자가 원격으로 워크스테이션을 모니터하고 관리하는 업계 표준 인터페이스입니다.

#### **SRAM**

정적 임의 접근 메모리(Static Random-Access Memory)의 약자. SRAM 칩은 지속적으로 재생할 필요가 없기 때문에, DRAM 칩보다 속도가 빠릅니다.

#### **SVGA**

슈퍼 비디오 그래픽 배열(Super Video Graphics Array)의 약자. VGA와 SVGA는 기존의 표준보다 높은 해상도와 색상을 가진 표준 비디오 어댑터입니다.

특정 해상도로 화면에 프로그램을 표시하려면, 적합한 비디오 드라이버를 설치해야 하고 모니터에서 그 해상도를 지원해야 합니다. 마찬가지로 프로그램이 화면에 표시할 수 있는 색상의 수도 모니터, 비디오 드라이버 및 시스템에 설치되어 있는 비디오 메모리 용량에 따라 달라집니다.

#### **system.ini** 파일

Windows 운영 체제의 시동 파일입니다. Windows를 시작하면, Windows는 **system.ini** 파일을 참조하여 Windows 운영 환경에 필요한 여러 가지 옵션을 확인합니다. **system.ini** 파일 에는 Windows에 설치된 비디오, 마우스 및 키보드 드라이버에 관한 정보가 있습니다.

제어판이나 Windows 설치 프로그램을 실행하여 **system.ini** 파일의 옵션을 변경할 수 있습니다. 경우에 따라 메모장과 같은 텍스트 편집기로 **system.ini** 파일에 직접 옵션을 변경하거 나 추가해야 합니다.

#### **UL**

보험업자 연구소(Underwriters Laboratories)의 약자

#### **UMB**

상위 메모리 블럭(Upper Memory Blocks)의 약자

#### **UNIX**

UNiversal Internet eXchange의 약자. UNIX는 Linux의 근간을 이루며 C 프로그래밍 언어로 구성된 운영 체제입니다. 이식성과 유연성이 뛰어난 것으로 알려진 UNIX는 컴퓨터 워크스테이 션의 선두적인 운영 체제입니다.

#### **UPS**

무정전 전원 공급 장치(Uninterruptible Power Supply)의 약자. 전기 문제가 발생한 경우 시스템에 전원을 자동으로 공급해주는 전지 전력 장치입니다.

#### **USB**

범용 직렬 버스(Universal Serial Bus)의 약자. USB 커넥터에는 여러 USB 준수 장치(마우스, 키보드, 프린터, 시스템 스피커 등)를 연결할 수 있는 하나의 연결 지점이 있습니다. USB 장 치는 시스템을 실행하는 중에도 연결하거나 분리할 수 있습니다.

### **UTP**

피복되지 않은 꼬임선(Unshielded Twisted Pair)의 약자

# **V**

볼트(volt)의 약자

# **VAC**

교류 볼트(Volt Alternating Current)의 약자

#### **VCCI**

Voluntary Control Council for Interference의 약자

### **VDC**

직류 볼트(Volt Direct Current)의 약자

### **VGA**

비디오 그래픽 배열(Video Graphics Array)의 약자. VGA와 SVGA는 기존의 표준보다 높은 해상도와 색상을 가진 표준 비디오 어댑터입니다.

특정 해상도로 화면에 프로그램을 표시하려면, 적합한 비디오 드라이버를 설치해야 하고 모니터에서 그 해상도를 지원해야 합니다. 마찬가지로 프로그램이 화면에 표시할 수 있는 색상의

수도 모니터, 비디오 드라이버 및 비디오 어댑터로 설치되어 있는 비디오 메모리 용량에 따라 달라집니다.

#### **VRAM**

비디오 임의 접근 메모리(Video Random-Access Memory)의 약자. 경우에 따라 비디오 어댑터는 비디오 성능을 향상시키기 위해 VRAM 칩(또는 VRAM과 DRAM 조합)을 사용합니다.<br>VRAM은 이중 포트 구조이며, 비디오 어댑터를 이용하여 동시에 화면을 업데이트하고 새 화상 데이타를 수신할 수 있습니다.

#### **W**

와트(Watt)의 약자

#### **WH**

시간당 와트(Watt-Hour)의 약자

#### **win.ini** 파일

Windows 운영 체제의 시동 파일입니다. Windows를 시작하면, Windows는 **win.ini** 파일을 참조하여 Windows 운영 환경에 필요한 여러 가지 옵션을 확인합니다. 다른 파일과는 달리,<br>**win.ini** 파일에는 Windows에 설치된 프린터와 글꼴에 대한 정보가 포함되어 있습니다. 일반적으로 **win.ini** 파일은 하드 드라이브에 설치된 Windows 응용프로그램을 위

제어판이나 Windows 설치 프로그램을 실행하여 **w in.ini** 파일의 옵션을 변경할 수 있습니다. 경우에 따라 메모장과 같은 텍스트 편집기로 **win.ini** 파일에서 직접 옵션을 변경하거나 추가 해야 합니다.

#### **Windows.NET**

XML Web 서비스를 이용하여 소프트웨어를 통합할 수 있는 Microsoft 소프트웨어 기술 세트입니다. XML Web 서비스는 XML로 작성된 작고 재활용이 가능한 응용프로그램으로써, 연결 되지 않은 소스 간의 데이타 통신을 가능하게 합니다.

### **Windows 2000**

MS-DOS가 필요없는 통합된 완벽한 Microsoft Windows 운영 체제이며, 고급 운영 체제 성능, 쉬운 사용법, 향상된 워크 그룹 기능, 파일을 간단히 관리하고 검색할 수 있는 기능을 제공 합니다.

**Dell™ PowerEdge™ 1750** 시스템 사용 설명서

- 주, [주의사항 및 주의](#page-31-0)
- $9$  [약어 및 머리글자](#page-31-1)

# <span id="page-31-0"></span>주**,** 주의사항 및 주의

주**:** 주는 컴퓨터를 보다 효율적으로 사용할 수 있는 중요 정보를 제공합니다.

주의사항**:** 주의사항은 하드웨어의 손상 또는 데이타 유실 위험을 설명하며, 이러한 문제를 방지할 수 있는 방법을 알려줍니다.

주의**:** 주의는 위험한 상황**,** 심각한 부상 또는 사망할 우려가 있음을 알려줍니다**.**

# <span id="page-31-1"></span>약어 및 머리글자

이 설명서에 사용된 약어 또는 머리 글자의 전체 이름은 "<mark>[용어집](file:///C:/data/systems/pe1750/ko/ug/5w869gl0.htm#1037828)</mark>"을 참조하십시오.

# 본 설명서에 수록된 정보는 사전 통보 없이 변경될 수 있습니다**. © 2002 Dell Computer Corporation.** 저작권 본사 소유**.**

Dell Computer Corporation의 서면 승인 없이 어떠한 방법으로도 무단 복제하는 것을 엄격히 금합니다.

본 설명서에 사용된 상표: Dell, DELL 로고, PowerEdge, Dell OpenManage는 Dell Computer Corporation의 상표입니다. Xeon, Intel386은 Intel Corporation의 Cells All Corporation의 등<br>록 상표입니다. Microsoft, Windows, Windows NT, MS-DOS는 Microsoft Corporatio

본 설명서에서 특정 회사의 표시나 제품 이름을 지칭하기 위해 기타 상표나 상호를 사용할 수도 있습니다. Dell Computer Corporation은 자사가 소유하고 있는 것 이외의 다른 모든 등록 상표 및 상표명에 대한 어떠한 소유권도 없음을 알려드립니다.